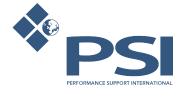

# Job Management System

Manual

1 — Last update: June 24, 2014

PSI2000 Ltd

# **Table of Contents**

| CONTENTS                    | 4  |
|-----------------------------|----|
| PURPOSE                     | 5  |
| INTRODUCTION                | 6  |
| LOGGING ON                  | 7  |
| FORGOT PASSWORD             | 8  |
| FORGOT USER NAME            | 10 |
| HOW TO                      | 12 |
| HOW TO CREATE A JOB         | 13 |
| HOW TO ACCEPT A JOB         | 19 |
| HOW TO ASSIGN A JOB         | 21 |
| HOW TO OPEN A JOB           | 24 |
| HOW TO ENTER DATA FOR A JOB | 26 |
| The data entry Wizard       | 27 |
| Asbestos Survey             |    |
| How to add a new Inspection | 39 |
| How to edit an Inspection   | 40 |
| How to delete an Inspection | 41 |
| Re Inspection               | 42 |
| No Change Reinspection      | 44 |
| Open Reinspection           | 46 |
| Add a new Inspection        | 49 |
| Removal                     | 50 |
| Open Removal                | 52 |
| Remove Removal              | 54 |
| Delete Removal              | 56 |
| Add a new Removal           | 57 |
| Air Monitoring              | 58 |
| Bulk Sample                 | 60 |
| Add new Bulk sample         | 62 |
| Encapsulation               | 63 |
| Delete encapsulation        | 65 |
| HOW TO ENTER LAB RESULT     | 66 |
| HOW TO COMPLETE A JOB       | 68 |
| HOW TO SUBMIT A JOB         |    |
| HOW TO MONITOR A JOB        |    |
| HOW TO CANCEL A JOB         | 7/ |

| HOW TO DELETE A JOB         |     |
|-----------------------------|-----|
| HOW TO VIEW HISTORICAL DATA | 77  |
| HOW TO VIEW JOB INFO        |     |
| HOW TO UPLOAD MAIN PHOTO    | 81  |
| HOW TO UPLOAD MAIN DRAWING  | 83  |
| HOW TO USE EVENT SCHEDULER  | 85  |
| HOW TO WATCH VIDEO          | 86  |
| HOW TO LOG OFF              | 87  |
| MANAGEMENT                  | 88  |
| HOW TO MONITOR PROGRESS     | 89  |
| HOW TO MEASURE PERFORMANCE  | 91  |
| HOW TO PLAN FOR FUTURE      | 92  |
| MY BOARD                    | 93  |
| MY TEAM BOARD               | 95  |
| MY ORGANISATION             | 97  |
| ADMINISTRATOR               | 99  |
| USERS                       | 100 |
| HOW TO CREATE USERS         | 101 |
| HOW TO EDIT USER            | 103 |
| HOW TO DELETE USER          | 105 |
| HOW TO UNLOCK USER          | 108 |
| TEAM                        | 109 |
| HOW TO ADD TEAM             | 110 |
| HOW TO EDIT TEAM            | 113 |
| HOW TO DELETE TEAM          | 116 |
| ACCOUNT                     | 118 |
| HOW TO ADD ACCOUNT          | 119 |
| HOW TO EDIT ACCOUNT         | 120 |
| HOW TO DELETE ACCOUNT       |     |
| PROJECT                     |     |
| HOW TO ADD PROJECT          |     |
| HOW TO EDIT PROJECT         | 128 |
| HOW TO UPDATE SETUP         | 130 |
| HOW TO DELETE PROJECT       | 132 |
| VIDEO                       |     |
| HOW TO ADD VIDEO            | 135 |
| HOW TO EDIT VIDEO           | 137 |
| HOW TO DELETE VIDEO         | 139 |
| GLOSSARY                    | 141 |

| ERMS                            | 142 |
|---------------------------------|-----|
| Action                          | 143 |
| Attribute                       | 144 |
| Component                       | 145 |
| Drawing                         | 146 |
| Inaccessible                    | 147 |
| Inspection                      | 148 |
| Inspection Form                 | 149 |
| Job                             | 150 |
| Job Locking                     | 151 |
| Job Status                      | 152 |
| Definition                      | 153 |
| Assigned                        | 154 |
| Cancelled                       | 156 |
| Completed                       | 157 |
| Data Checked Failed             | 158 |
| In Progress                     | 159 |
| New                             | 160 |
| Pending QC                      | 161 |
| Pending Sample Result           | 162 |
| QC Failed App                   | 163 |
| QC Failed Data                  | 164 |
| Report Approved                 | 165 |
| Request                         | 166 |
| Submitted                       | 167 |
| Job Type                        | 168 |
| Asbestos Survey – New           | 169 |
| Asbestos Survey – Re Inspection | 170 |
| Asbestos Survey – Removal       | 171 |
| Asbestos Air Monitoring         | 172 |
| Asbestos Bulk Sample            | 173 |
| Asbestos Encapsulation          | 174 |
| Defects                         |     |
| Significant Findings            | 176 |
| Fire Assessments                | 177 |
| Levels                          |     |
| No Access                       |     |
| Note                            | 180 |
| Options                         | 181 |
|                                 |     |

| Photo              |     |
|--------------------|-----|
| Property           |     |
| Property Structure |     |
| Recommendation     |     |
| User Roles         |     |
| Admin              |     |
| User Interface     |     |
| Action             |     |
| Coordinator        |     |
| User Interface     |     |
| Action             |     |
| Lab Analyst        |     |
| User Interface     |     |
| Action             |     |
| QC                 |     |
| User Interface     |     |
| Action             | 201 |
| Requester          |     |
| User Interface     | 204 |
| Action             |     |
| Service Provider   | 207 |
| User Interface     | 208 |
| Action             |     |
| Surveyor           | 211 |
| User Interface     | 212 |
| Action             | 213 |
| Sample             | 215 |
| Survey             | 216 |
| SER INTERFACE      | 217 |
| GRID               | 218 |
| Option Box         | 221 |

# **CONTENTS**

Last update: June 24, 2014 12:23:06

# **PURPOSE**

This document provides information on how to use the Asbestos Management Solution (AMS) and the Job Management System (JMS).

Last update: June 24, 2014 12:23:06

# **INTRODUCTION**

This guide is to assist users when viewing and inputting data into the JMS in the AMS applications.

By the end of this guide you will be able to:

- · Login to the AMS and JMS applications
- · Request a job
- · Accept a job
- · Assign a job
- Complete a survey
- Input and view lab results
- · Complete and submit
- Approve and fail a survey
- Log out

# **LOGGING ON**

To open the application enter the following URL into your internet address bar https://lcc.asbestossearch.co.uk/leedsJMS

The login screen will open as shown below.

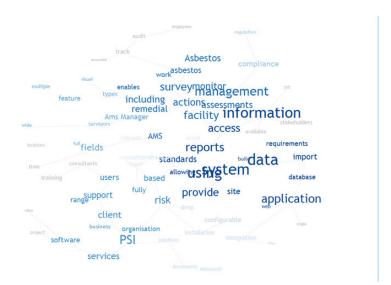

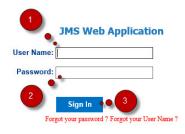

MS version R.3.0.

Please contact PSI on 0845 253 0999 with questions or comments about this site

- 1. Enter Username
- 2. Enter Password
- 3. Click on Sign In

#### **FORGOT PASSWORD**

If password is forgotten by a user it can be re-set by the user. This can be done from the log on screen:

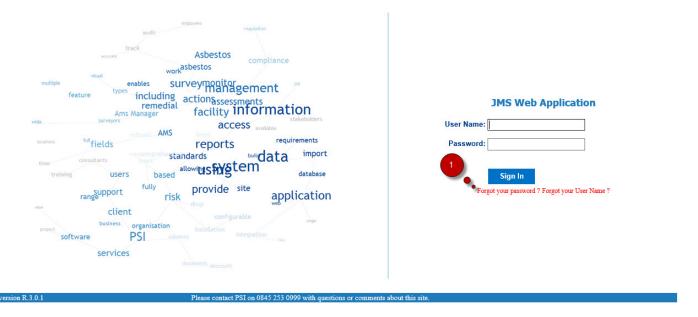

1. Click on 'Forgot your password?

The Password Recovery screen appears;

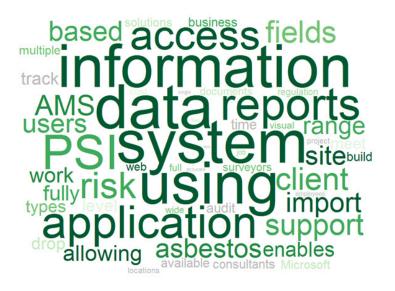

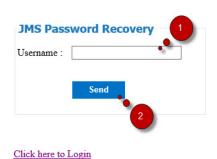

JMS version R.3.0.1

Please contact PSI on 0845 253 0999 with questions or comments about this site.

- 1. Enter the username
- 2. Click Send

An email will be sent to the user Email address where user can re-set the password

Once new password is set user can log in to the application using new password

#### **FORGOT USER NAME**

If Username is forgotten it can be recovered by the user. Follow the steps below:

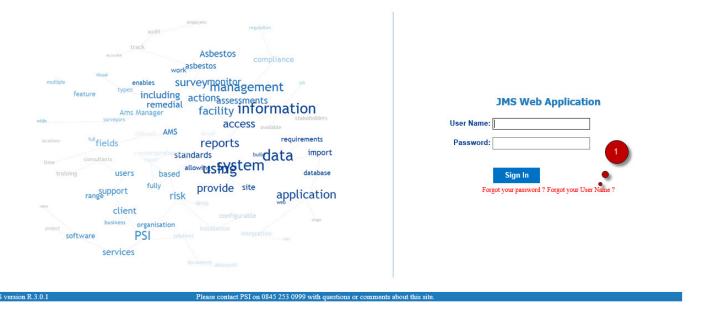

1. Click on 'Forgot your User Name?

The Password Recovery screen appears:

PSI2000 Ltd

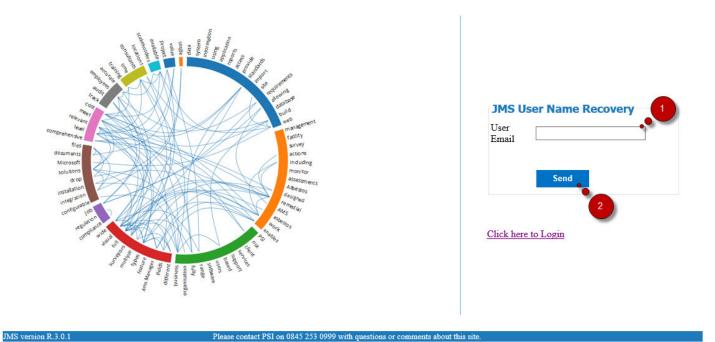

- 1. Enter the email address. Email address must be the one that is saved in the user profile.
- 2. Click Send

An email with the Username will be sent to the user.

### HOW TO ...

- HOW TO CREATE A JOB
- HOW TO ACCEPT A JOB
- HOW TO ASSIGN A JOB
- HOW TO OPEN A JOB
- HOW TO ENTER DATA FOR A JOB
- HOW TO ENTER LAB RESULT
- HOW TO COMPLETE A JOB
- HOW TO SUBMIT A JOB
- HOW TO MONITOR A JOB
- HOW TO REJECT A JOB
- HOW TO QUALITY CONTROL A JOB
- HOW TO RELEASE A JOB
- HOW TO CANCEL A JOB
- HOW TO DELETE A JOB
- HOW TO MONITOR DAILY ACTIVITIES
- HOW TO VIEW HISTORICAL DATA
- HOW TO VIEW JOB INFO
- HOW TO UPLOAD MAIN PHOTO
- HOW TO UPLOAD MAIN DRAWING
- HOW TO USE EVENT SCHEDULER
- HOW TO WATCH VIDEO
- HOW TO LOG OFF

#### **HOW TO CREATE A JOB**

A new job can be created from the My Job Screen

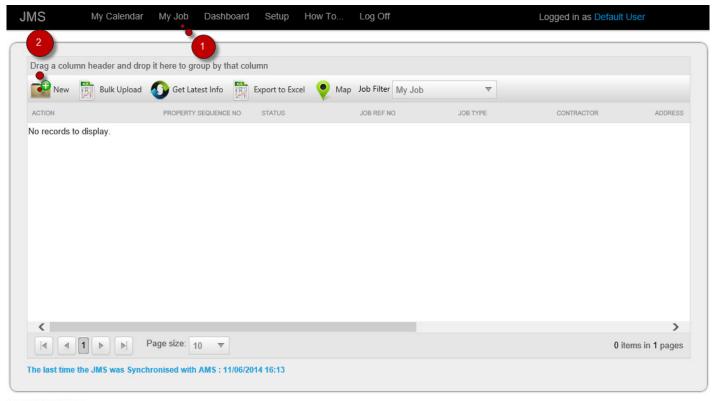

- © PSI2000 Ltd 2013
  - 1. Click on My Job from the menu bar
  - 2. Click on New on the My Job screen

The job creation screen appears. The screen has different tabs. You can browse through the tabs and fill in the necessary information.

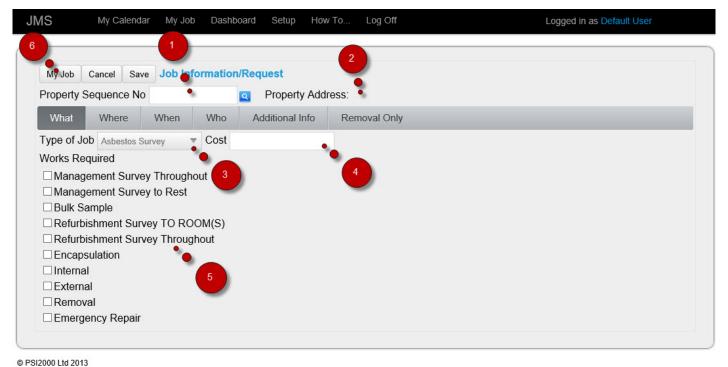

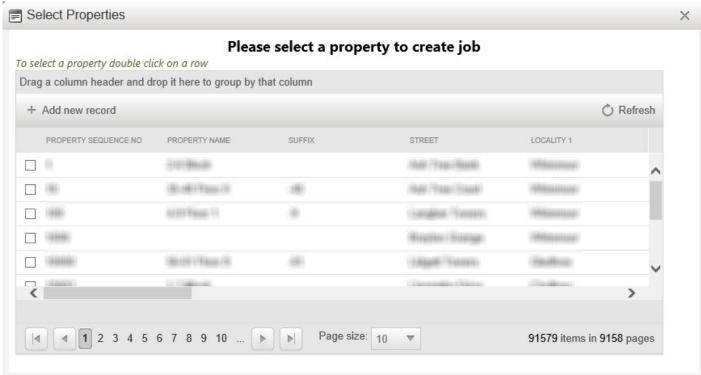

- 1. Enter the Property Sequence Number or search for it using the magnifying glass icon. Once the property is selected click anywhere on the screen.
- 2. The property address will be displayed.
- 3. Select a type of a job from the option box

- 4. Enter the cost
- 5. Select one or more options from the Works Required list.

On the Where screen location can be specified where the job is meant to be carried out.

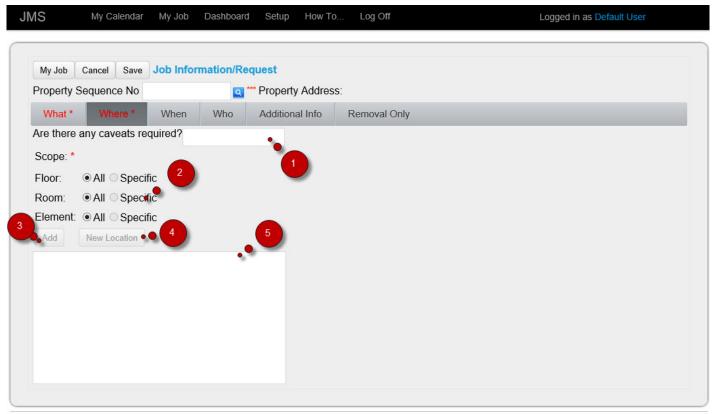

- © PSI2000 Ltd 2013
  - 1. Enter caveats
  - 2. Select All or specify the location for the Floor, Room and Element
  - 3. Add the location to the list
  - 4. Create a new required location if it is not currently available on the property structure.
  - 5. The scope of the work is displayed on the box

The dates of different phases of the job can be specified on the When screen

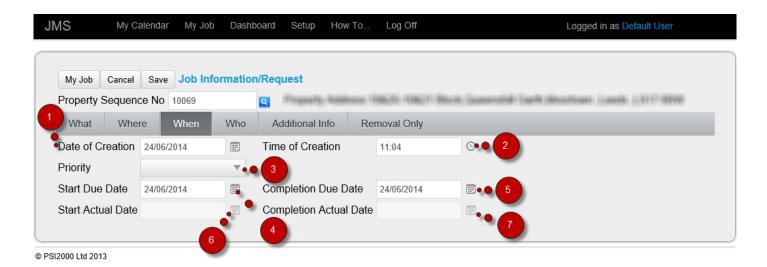

- 1. Current date is automatically selected by the system for Date of Creation
- 2. Current time is automatically selected by the system for Time of Creation
- 3. Select a priority from the option box
- 4. Select a job start due date
- 5. Select a job completion due date
- 6. Start Actual date is automatically selected by the system
- 7. Completion Actual date is automatically selected by the system

Resources involved in carrying out the job can be specified on the Who screen

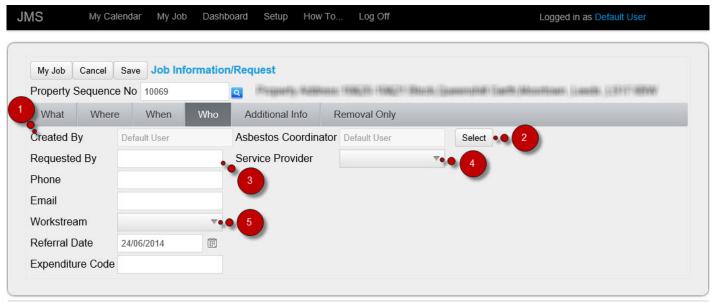

© PSI2000 Ltd 2013

- 1. Created by is automatically selected by the system
- 2. Select an Asbestos Coordinator

- 3. Enter information on the Requested By field
- 4. Select a Service Provider from the option box
- 5. Select a Workstream from the option box

Fill in the other fields as necessary.

If additional information is required to carry out the job these can be added to the Additional Info screen.

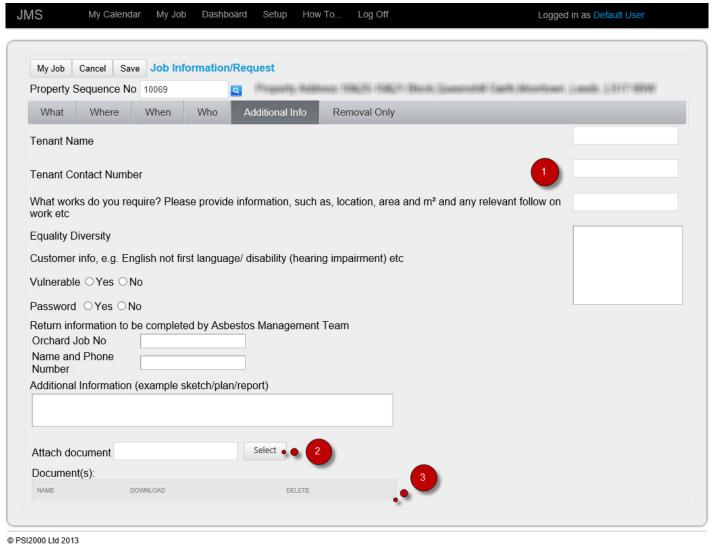

@ 1 012000 Eta 2015

Add or select as required on the screen

- Specify if any additional information is attached
- 2. Attach the document
- 3. A list of documents is displayed once the job is saved.

This information is required if the job type is "Asbestos Removal"

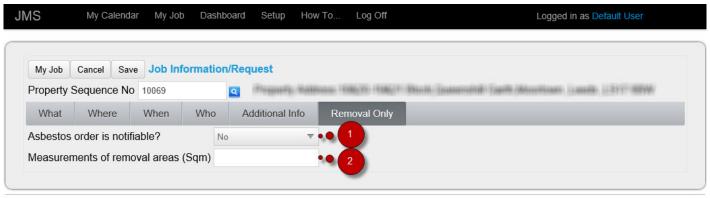

- © PSI2000 Ltd 2013
  - 1. Select from the option box
  - 2. Enter the area of the removal in square metre.

#### **HOW TO ACCEPT A JOB**

Once a Job is created it will be displayed on the My Job grid with the status 'Request'. A Coordinator can accept the job.

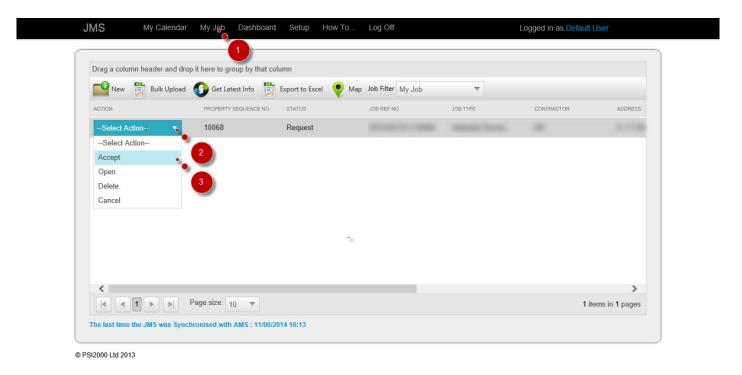

- 1. Click on my Job
- 2. Click on the arrow to expand the list of actions
- 3. Select 'Accept' from the option box

The screen refreshes and the Status field is updated

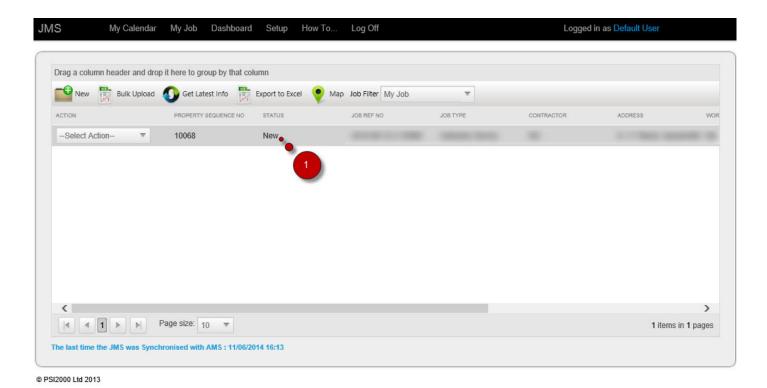

1. The status 'New' is displayed on the grid

#### **HOW TO ASSIGN A JOB**

A job can be assigned to the resources when the status is 'New'.

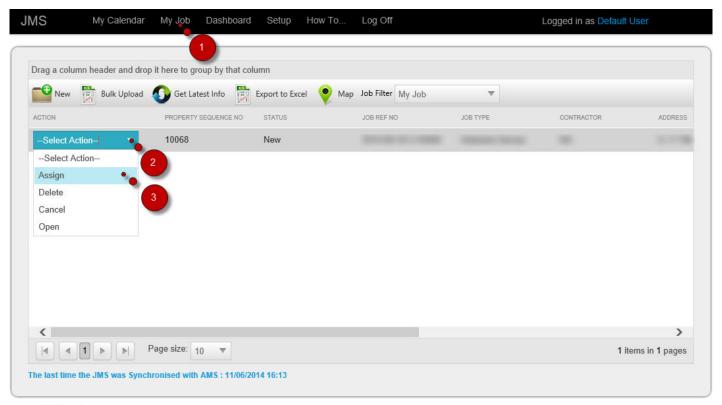

© PSI2000 Ltd 2013

- 1. Click on My Job
- 2. Click on the arrow to expand the list of actions
- 3. Select 'Assign' from the option box

The Job assign screen appears where the job can be assigned to various resources

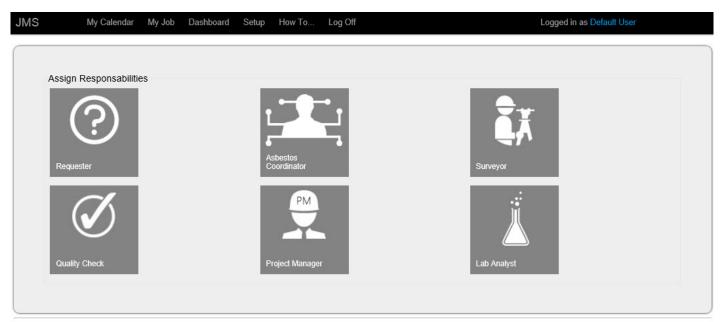

© PSI2000 Ltd 2013

- 1. Requester is the person who created the job and is automatically selected
- 2. Search and select Asbestos Coordinator
- 3. Search and select Surveyor
- 4. Search and select resource for Quality Check
- 5. Search and select Lab Analyst

Resources can be searched for My Team only or for all available resources of the project

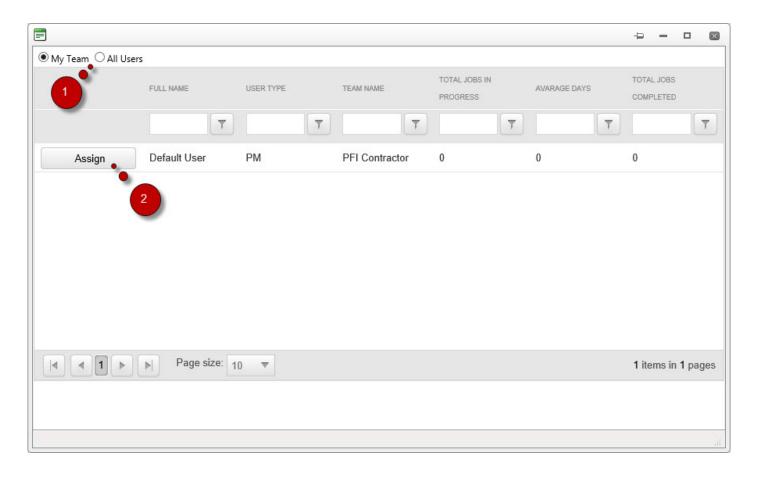

- 1. Selecting All Users will enable to search for any resource
- 2. Selected resource can be assigned by clicking the button

After assigning the resources once My Job button is clicked the following message appears:

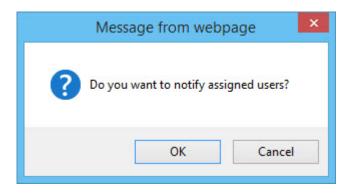

If OK is clicked on the message then all the assigned resources receive an email notification.

#### **HOW TO OPEN A JOB**

A job can be opened from the My Job screen

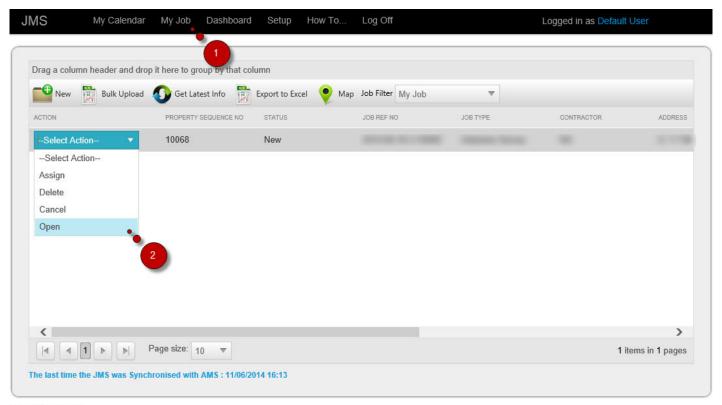

© PSI2000 Ltd 2013

- 1. Click on My Job
- 2. From the selected job on the grid click on Open from the Action option box

The following screen appears where data can be entered for the job

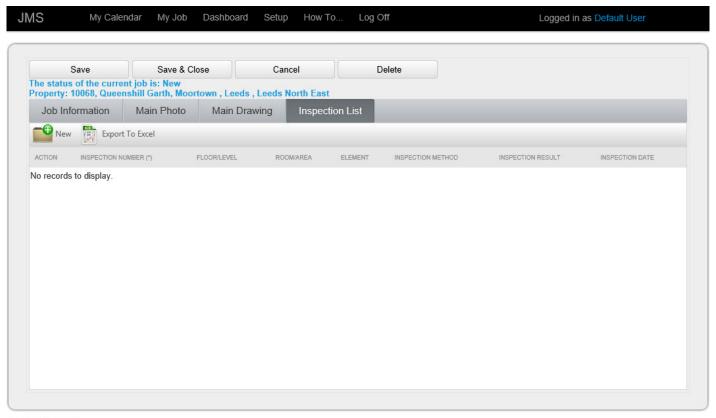

© PSI2000 Ltd 2013

#### **HOW TO ENTER DATA FOR A JOB**

- Asbestos Survey
- Re-inspection
- Removal
- Air Monitoring
- Bulk Sample
- Encapsulation

#### The data entry Wizard

The data entry Wizard starts with the location entry screen

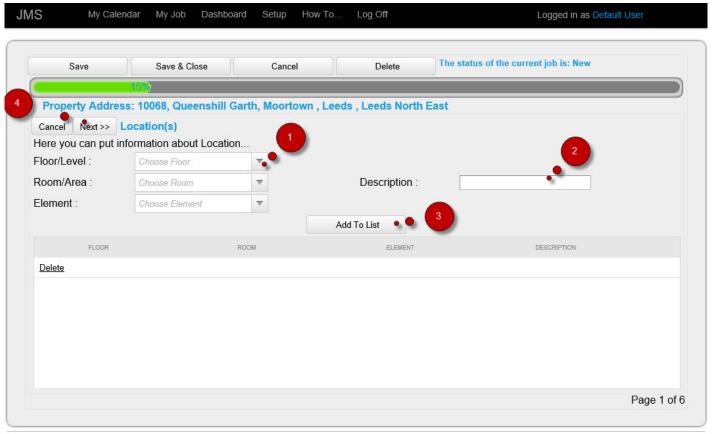

© PSI2000 Ltd 2013

- 1. Enter location
- 2. Enter further description for the location
- 3. Add the location to the list
- 4. Click to move to the next page

If there is already inspections on some location the user has the opportunity to copy the inspection details from the previous location.

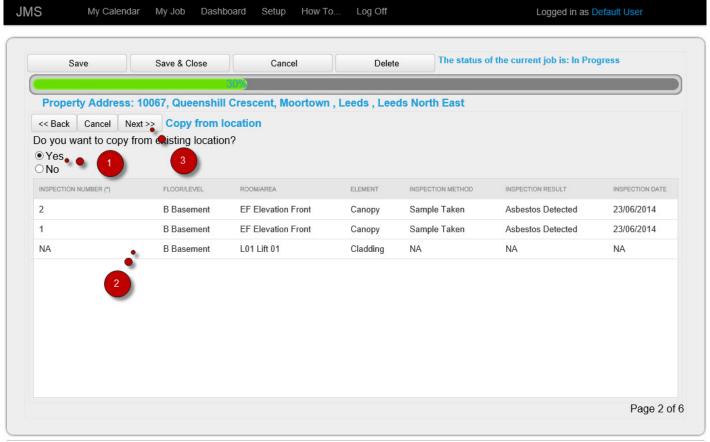

© PSI2000 Ltd 2013

- 1. Select Yes
- 2. Select the Inspection on the grid. Inspection details will be copied from this inspection to the selected location(s).
- 3. Click Next

The Form Selection Screen appears

PSI2000 Ltd

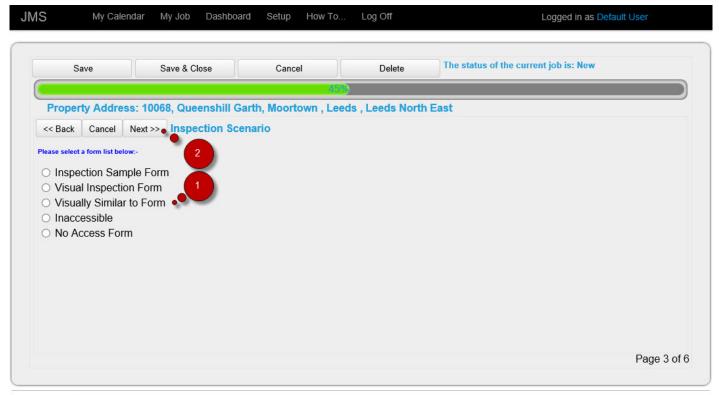

© PSI2000 Ltd 2013

- 1. Select a form for the inspection
- 2. Click to move to the next page

The inspection form appears

(Inspection Sample Form)

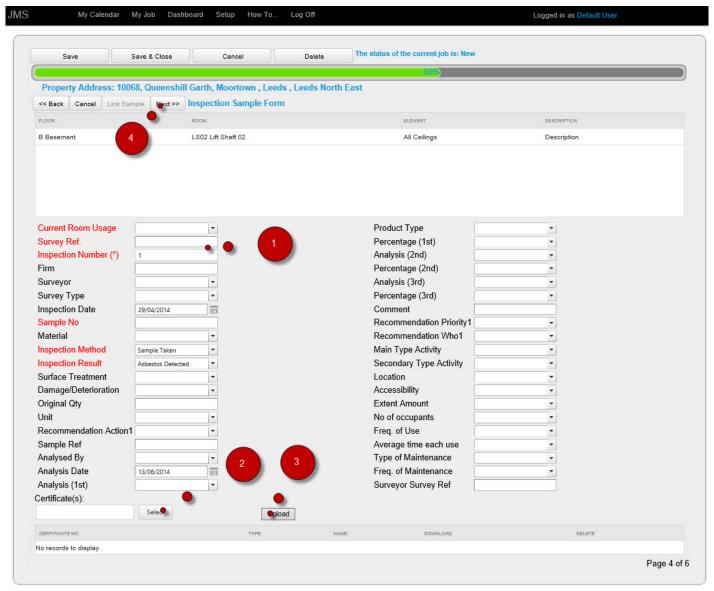

© PSI2000 Ltd 2013

#### (Select Certificate)

PSI2000 Ltd Job Management System - 1

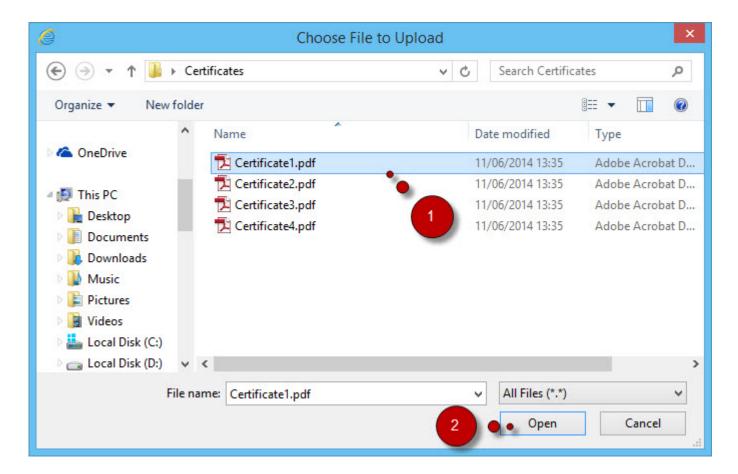

(Visual Inspection Form)

PSI2000 Ltd Job Management System - 1

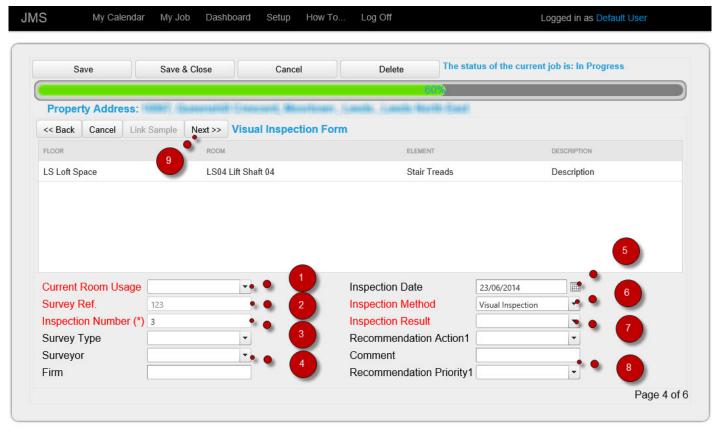

© PSI2000 Ltd 2013

(Visually Similar to Form)

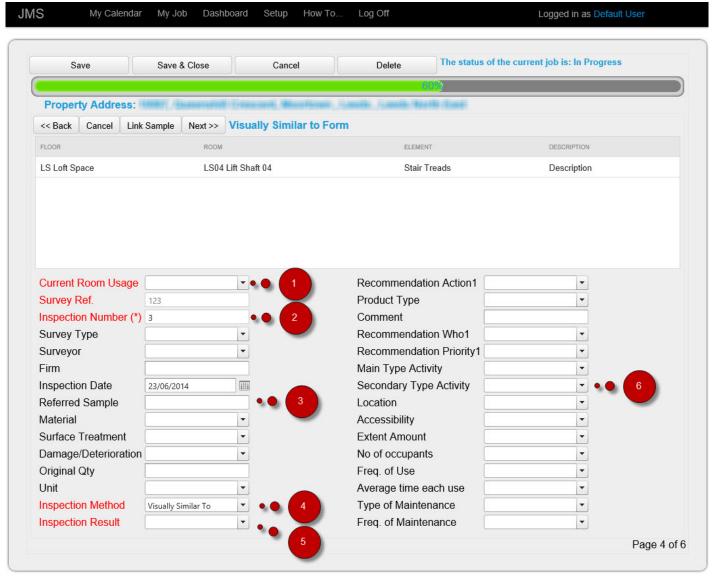

© PSI2000 Ltd 2013

(Inaccessible)

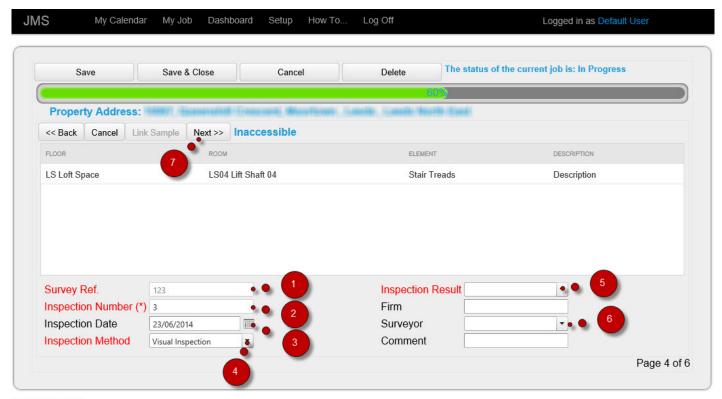

© PSI2000 Ltd 2013

#### (No Access Form)

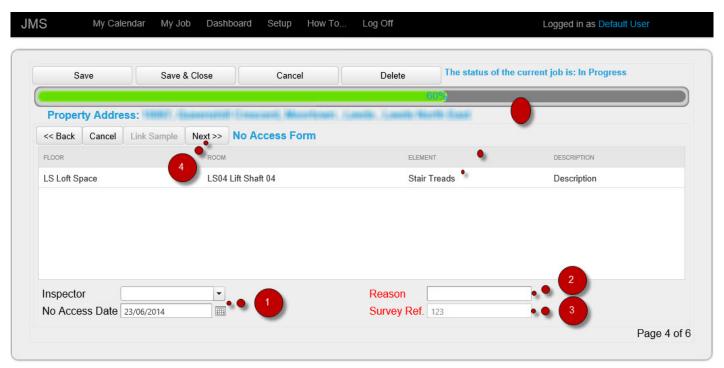

© PSI2000 Ltd 2013

- 1. Enter data as necessary. The fields with the red labels are the mandatory fields
- 2. Select a certificate
- 3. upload the certificate
- 4. Click to move to the next page

The screen for attaching photo appears

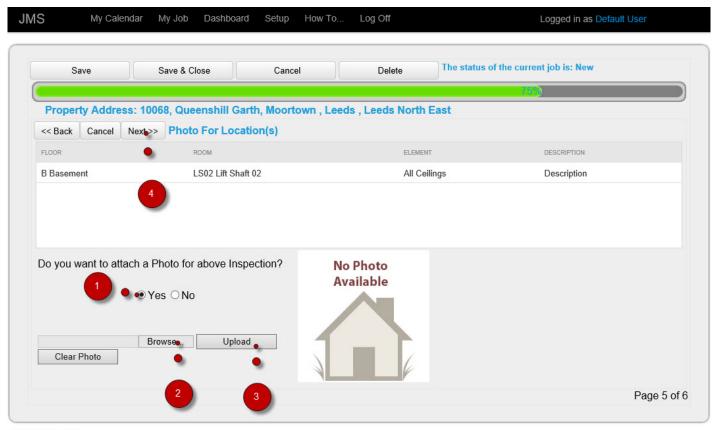

© PSI2000 Ltd 2013

- 1. Select the option
- 2. Browse to select the photo
- 3. Upload the photo
- 4. Click to move to the next page

The screen for attaching Drawing appears

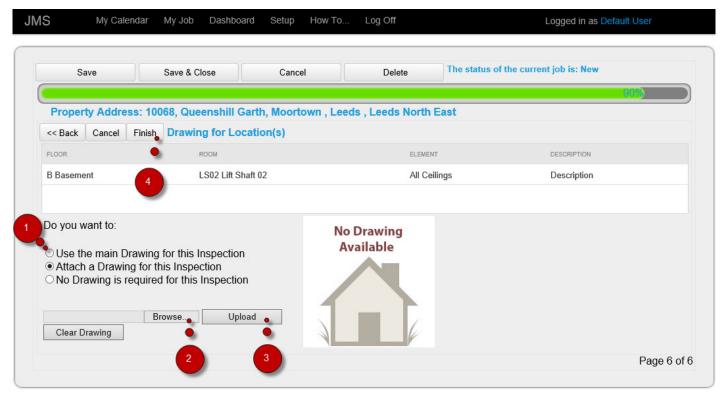

- 1. Select the option
- 2. Browse to select the Drawing
- 3. Upload the Drawing
- 4. Click to move to the next page

# **Asbestos Survey**

Once a job is accepted and assigned, data can be entered. There are different workflows for each type of job. The data entry form may vary from one type of job to another.

The following is the Asbestos Survey data entry process

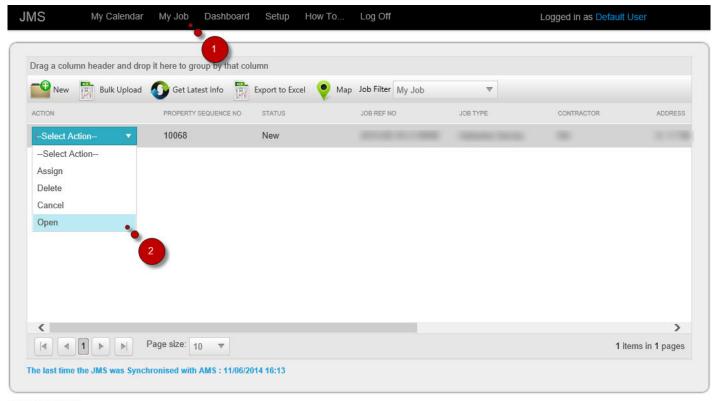

© PSI2000 Ltd 2013

- 1. Click on My Job
- 2. From the selected job on the grid that has Job Type 'Asbestos Survey' click Open from the Action option box

Page 38 of 221

### The inspection list screen appears

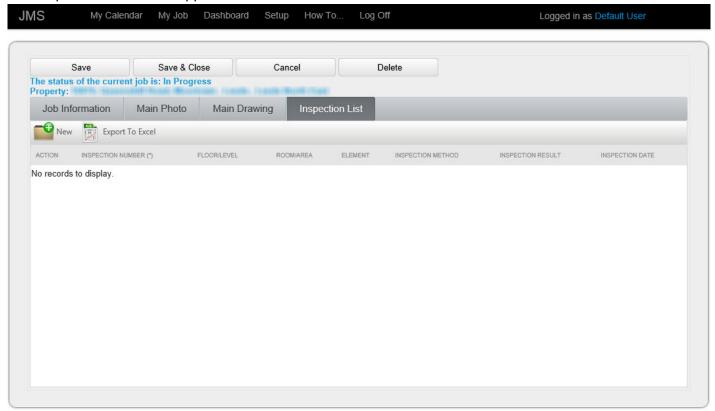

## How to add a new Inspection

New inspections can be added once an Asbestos Survey Job opens. The data entry process starts from the Inspection List Screen:

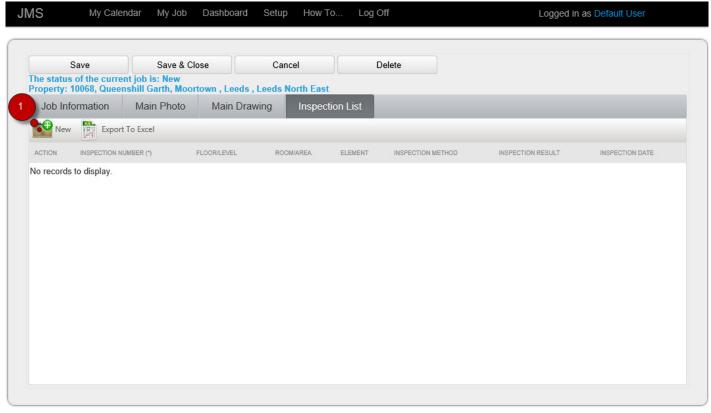

© PSI2000 Ltd 2013

### 1. Click on New

<u>The Data Entry Wizard</u> starts that will take you through the data entry pages. Once data entry is done the job can be saved, Completed and Submitted.

## How to edit an Inspection

Inspection data any be edited at point before the job is Submitted. Once a Asbestos Survey job is opened the inspection(s) can be edited from the Inspection List Screen.

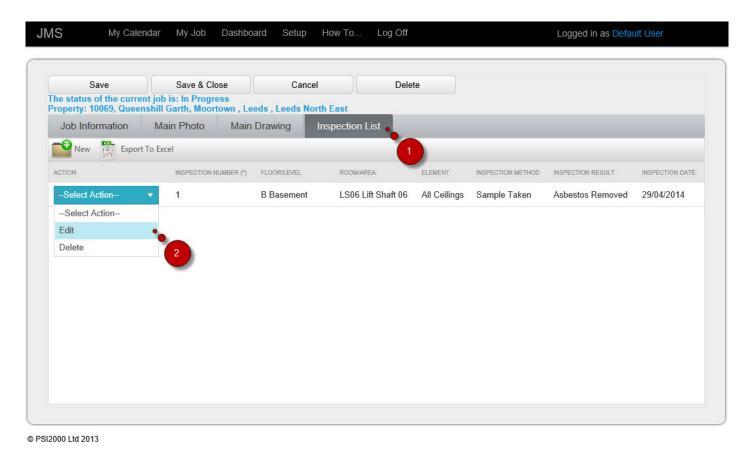

1. From the selected inspection on the grid click Edit from the Action option box

The Data Entry Wizard starts that will take you through the data entry pages. The changes can be made on any page. Once change is made the job can be saved, Completed and re Submitted.

## How to delete an Inspection

Inspection(s) can be deleted from an Asbestos Survey job at any point before the job is submitted. Once the Job is opened the inspections can be deleted from the Inspection List Screen.

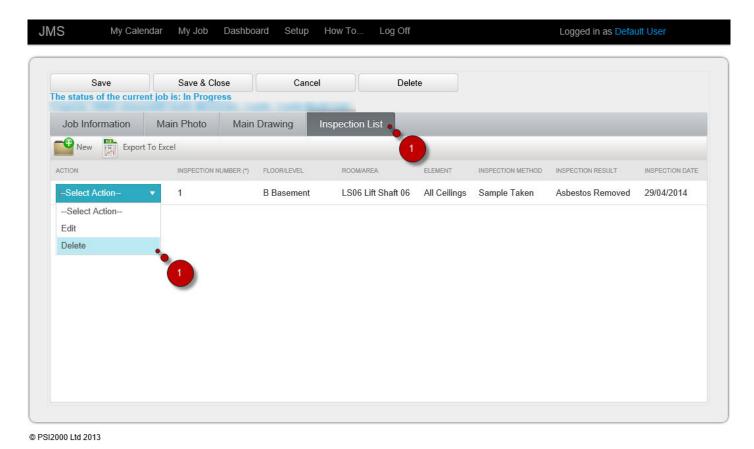

1. From the selected inspection on the grid click delete from the Action option box

A confirmation message will be displayed

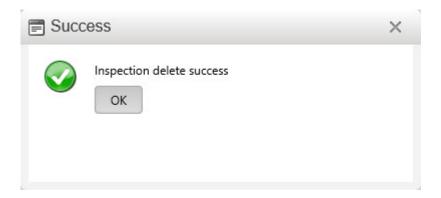

# **Re Inspection**

Data entry for Re-inspection job can be done after the job is accepted and resources are assigned. The Re-inspection data entry process are as below:

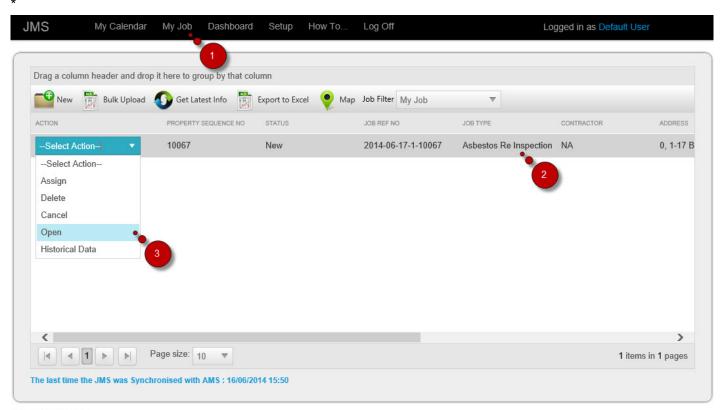

© PSI2000 Ltd 2013

- 1. Click on My Job
- 2. From the selected job on the grid that Job Type 'Re-Inspection' click Open from the Action option box.

The Re-inspection list screen appears which will display the list of inspection and No Access records that need to be Re-inspected

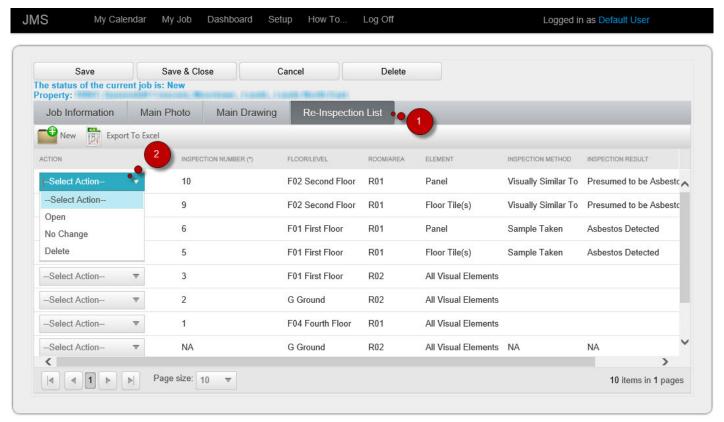

- 1. The Encapsulation List tab selected
- 2. From the selected inspection on the grid click Open from the Action option box

## No Change Reinspection

It is possible to mark a previous inspection that is listed for Re-inspection as 'No Change'. This means nothing has changed since the last visit. No Change action will ask for a New Survey Ref, Surveyor and date will be selected automatically the current date.

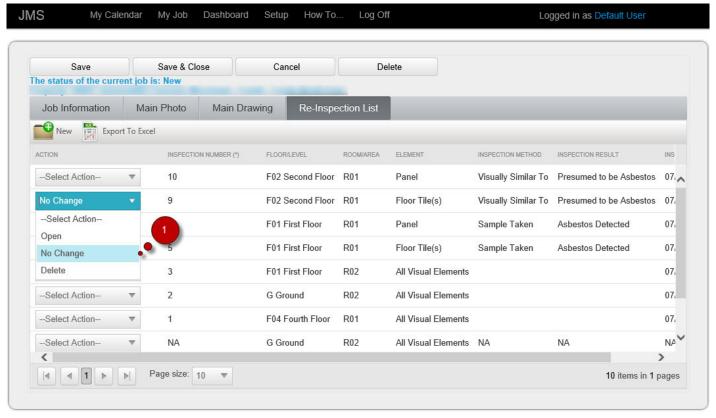

© PSI2000 Ltd 2013

1. Select No Change from the Action Option Box

The pop-up screen appears where you need to enter the minimum required data for the No Change reinspection.

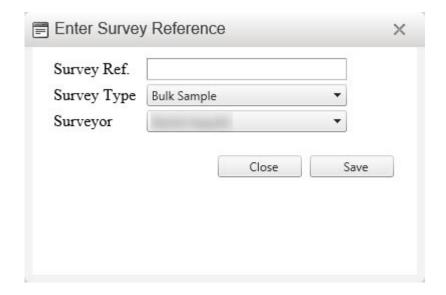

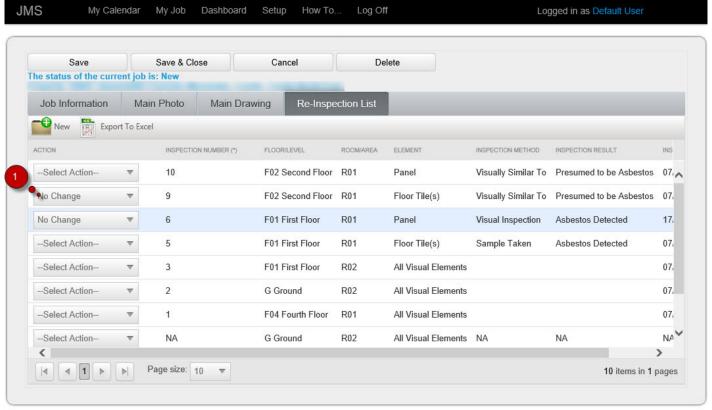

1. The Inspection is highlighted on the grid and inspection method is changed to Visual Inspection

## **Open Reinspection**

Re-inspection data entry can be done by opening the historical inspection and then entering the new inspection data.

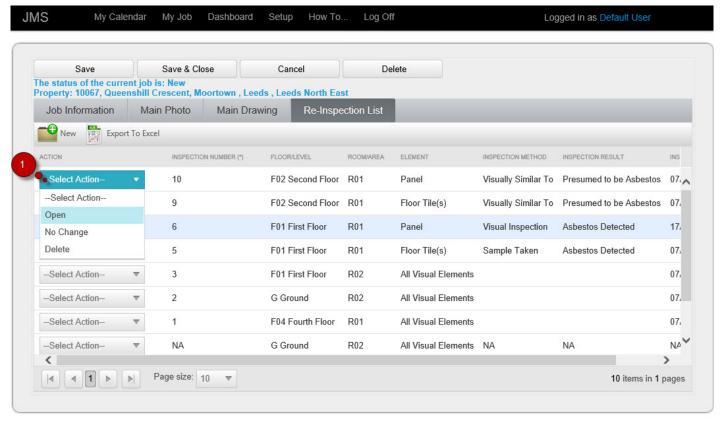

© PSI2000 Ltd 2013

1. From the selected inspection on the grid click Open from the Action option box

The Re-inspection data entry screen opens:

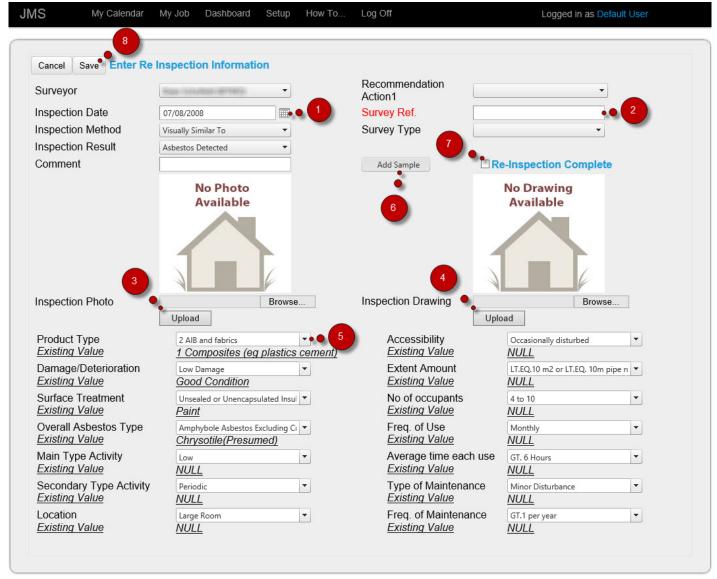

- Select the Re-inspection date
- 2. Add a new Survey Ref
- 3. Upload new Photo
- 4. Upload New Drawing
- 5. Make changes to the data by selecting from the option box. Once the new data is selected the previous data (Existing value) is displayed at the bottom of that field.
- 6. If new sample is taken click on Add Sample. The add new sample screen will appear (See below).
- 7. Select Re-Inspection Complete
- 8. Click on Save

The Sample Result for Re-inspection appears if Add Sample button is clicked.

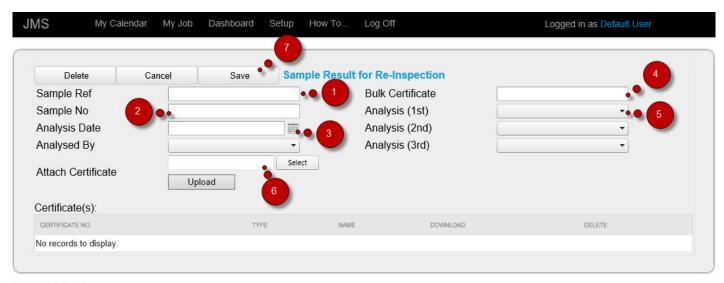

- 1. Add Sample Ref
- 2. Add Sample No
- 3. Select Analysis Date
- 4. Enter Bulk Certificate Number
- 5. Select an Analysis result. The user will be able to select up to three Analysis Result
- Select and Upload a Sample certificate. More than one certificate can be added and they will be displayed on the grid below.
- 7. Click Save

Once save it will take user back to the Re-inspection data entry screen

## Add a new Inspection

While doing re-inspection it is also possible to add an entirely new inspection. The New inspection can be added from the Re-inspection List screen

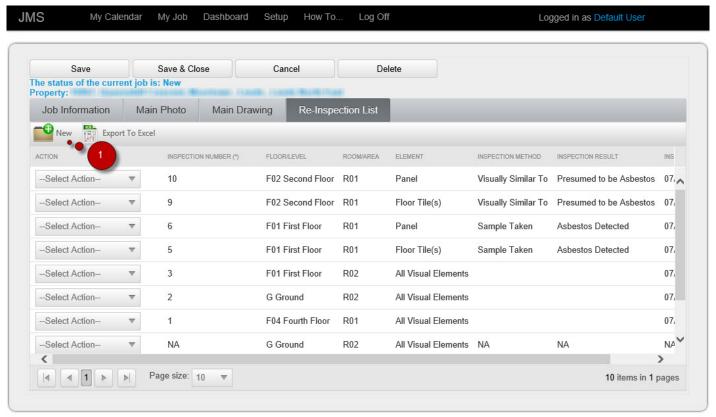

© PSI2000 Ltd 2013

#### 1. Click New on the screen

The Data Entry Wizard starts that will take you through the data entry pages. Once data entry is done saved the user will be returned to the Re-inspection List screen.

## Removal

Data entry for Asbestos Remove job can be done after the job is accepted and resources are assigned. The Remove Asbestos data entry process is as below:

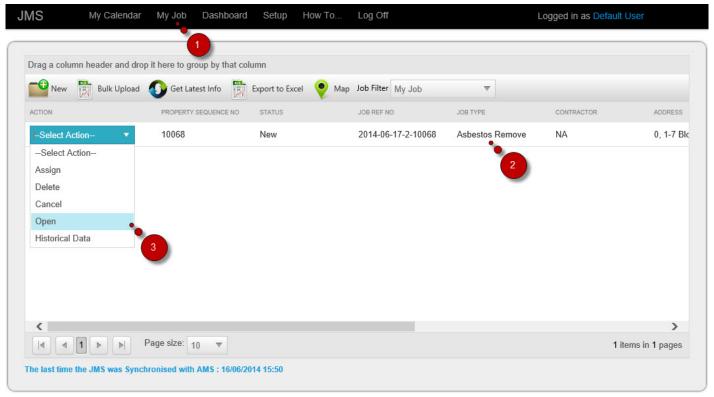

- 1. Click on My Job
- 2. The selected Job must have Job Type 'Asbestos Remove'
- 3. Select Open from the Action option box

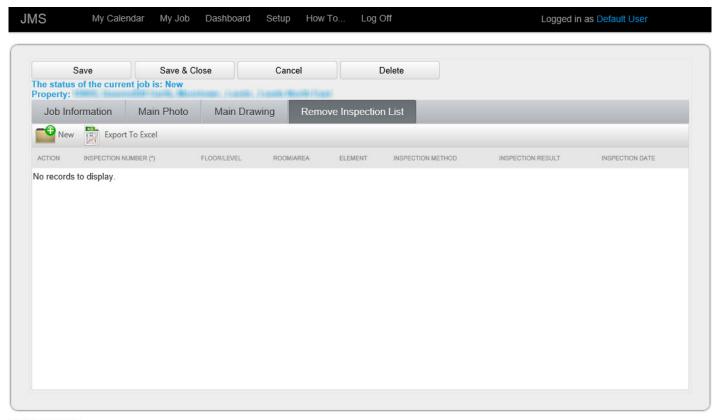

### **Open Removal**

The screen that shows the previous inspection record. Previous photo and drawing will also be displayed if there was any.

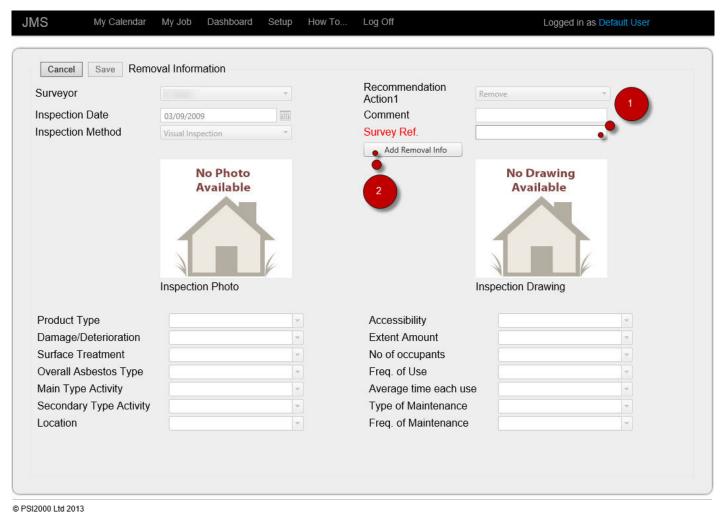

- -312000 Ltd 2013
- 1. Enter new Survey Ref. it is a mandatory field
- 2. Clicking on this button will take you to the Removal info adding form

On this form the removal information can be added as well as certificate can be uploaded.

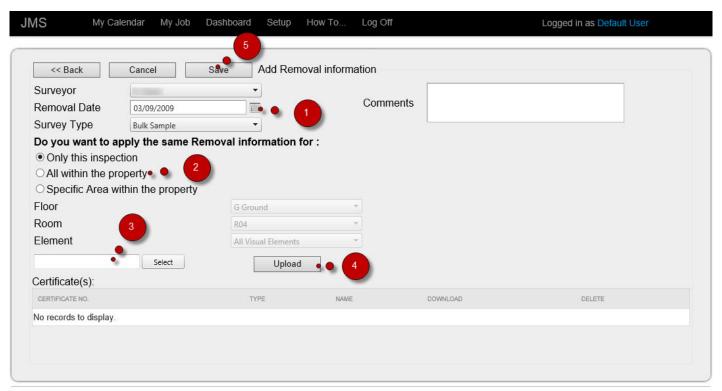

© PSI2000 Ltd 2013

- 1. Select the removal date
- 2. Select whether the removal is for the selected inspection or to be applied to all inspections within the property. Same removal info can be added to the specific areas within the property.
- 3. Select a certificate
- 4. Upload the certificate

#### **Remove Removal**

The removal information can be updated without opening the previous inspection. It only requires to enter minimum information.

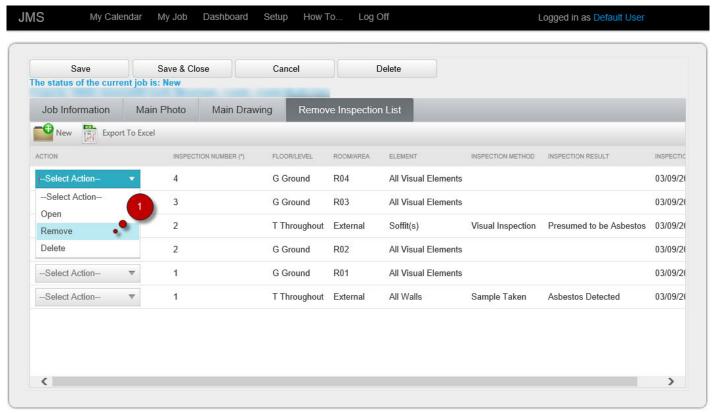

© PSI2000 Ltd 2013

1. From the selected inspection on the grid click Remove from the Action option box

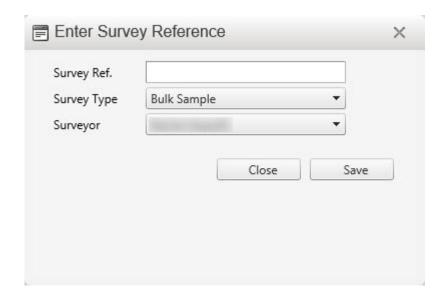

Enter the Survey Ref Survey Date and Surveyor on the pop-up screen. This is required only for the first inspection. For the subsequent ones removal information will be automatically updated with the same entry.

#### **Delete Removal**

An Inspection from the Remove inspection list can be deleted.

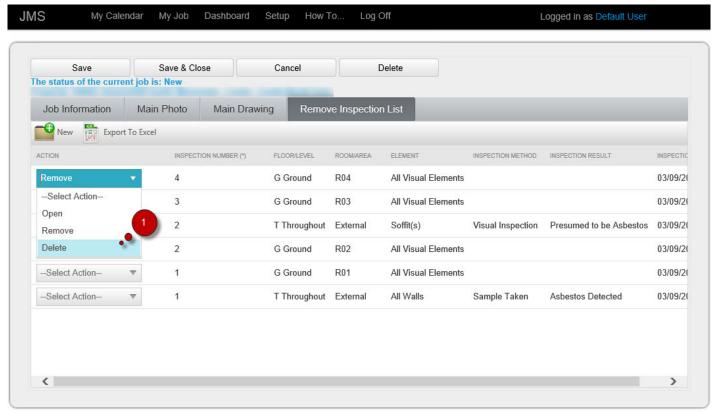

© PSI2000 Ltd 2013

1. From the selected inspection on the grid click Delete from the Action option box

A message box appears for Confirmation

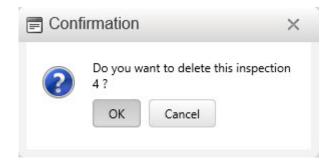

Last update: June 24, 2014 12:23:06 Page 56 of 221

## Add a new Removal

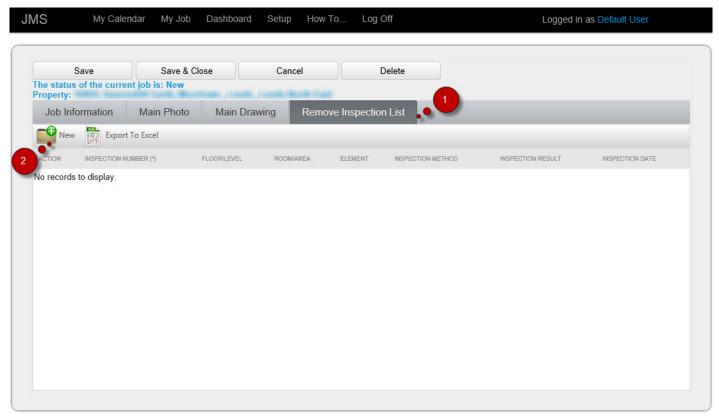

© PSI2000 Ltd 2013

Then Wizard

# **Air Monitoring**

A job with the Job Type 'Air Test' allows attaching up to three documents

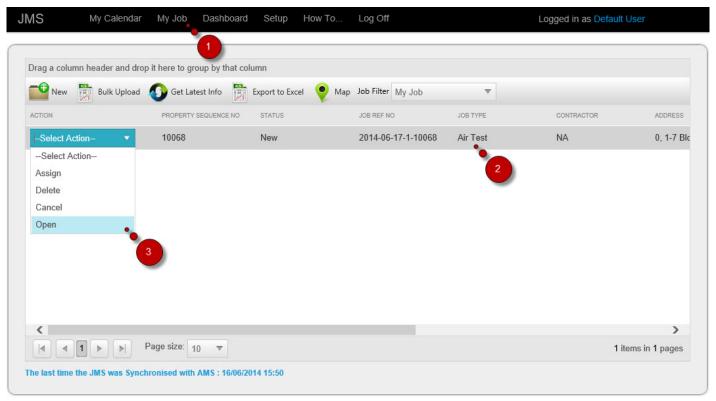

© PSI2000 Ltd 2013

- 1. Click on My Job
- 2. The selected Job should have Job Type 'Air test'
- 3. Select Open from the Action option box.

The Air Test screen appears

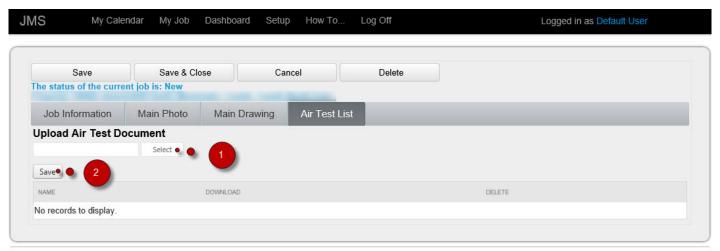

- 1. Select the file
- 2. Upload the file

# **Bulk Sample**

Data entry for Bulk Sample job can be done after the job is accepted and resources are assigned. The Bulk Sample data entry can be done following the steps below:

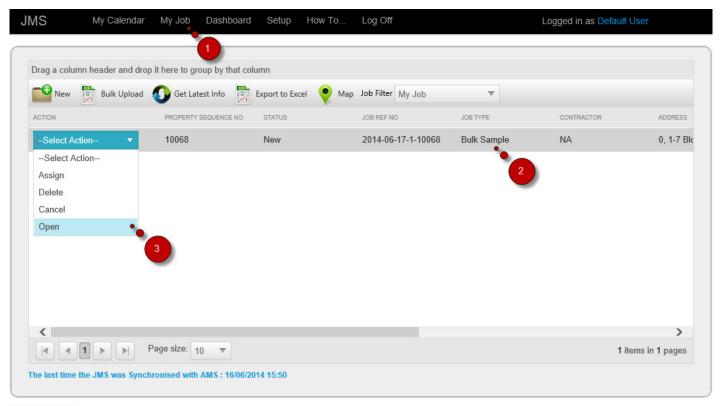

© PSI2000 Ltd 2013

- 1. Click my Job
- 2. On the grid the Job Type must be 'Bulk Sample'
- 3. From the selected job on the grid click Open from the Action option box

The Bulk Sample data entry screen opens:

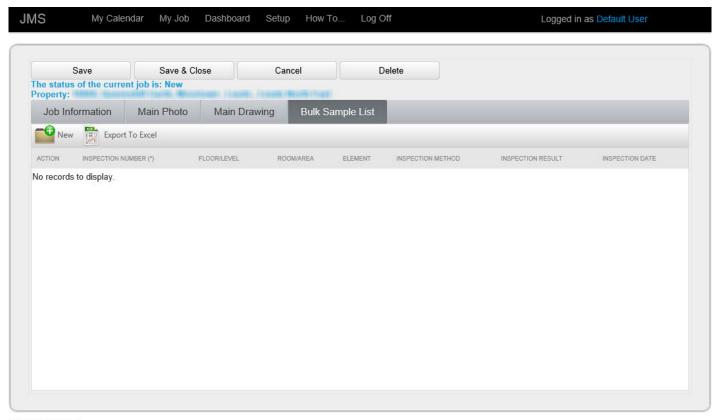

## Add new Bulk sample

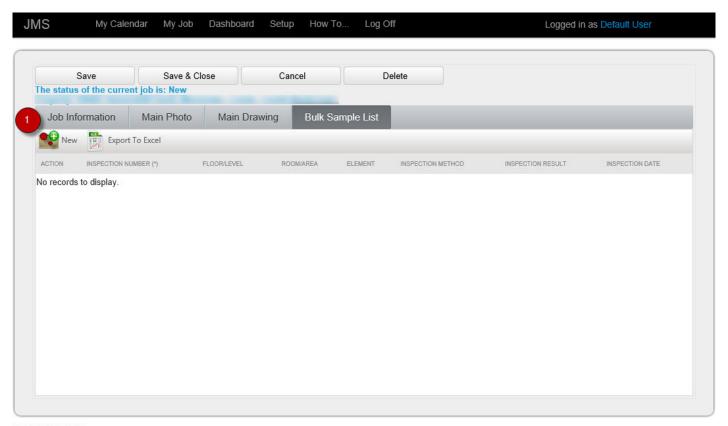

© PSI2000 Ltd 2013

1. Click New

Then Wizard

# **Encapsulation**

Data entry for Encapsulation job can be done after the job is accepted and resources are assigned. The Encapsulation data entry process are as below:

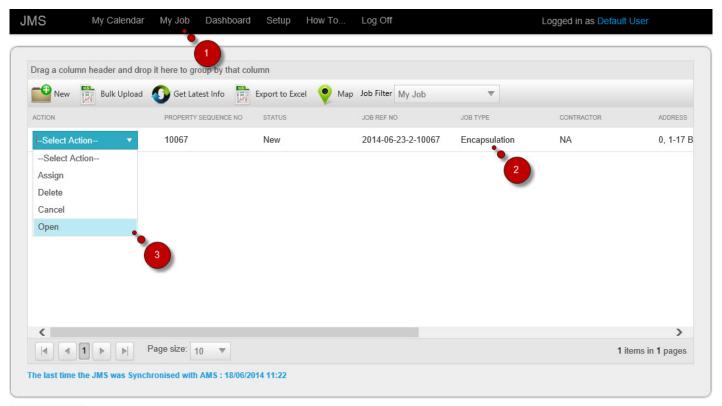

© PSI2000 Ltd 2013

- 1. Click my Job
- 2. On the grid the Job Type must be 'Encapsulation'
- 3. From the selected job on the grid click Open from the Action option box

The Encapsulation list screen appears which will display the list of inspection records that need to be Encapsulated.

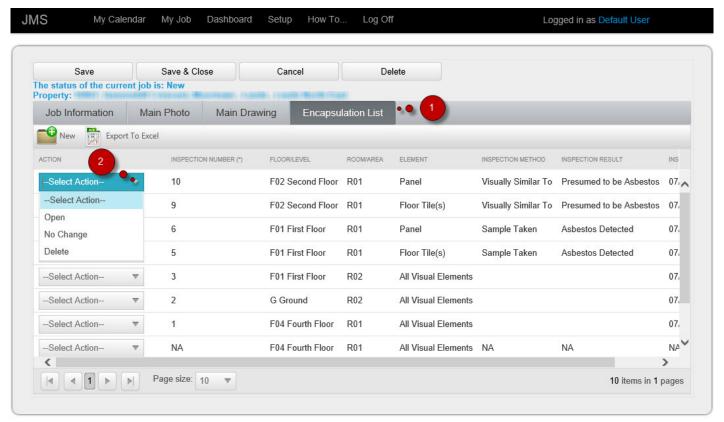

- 1. The Encapsulation List tab selected
- 2. From the selected inspection on the grid click Open from the Action option box

## **Delete encapsulation**

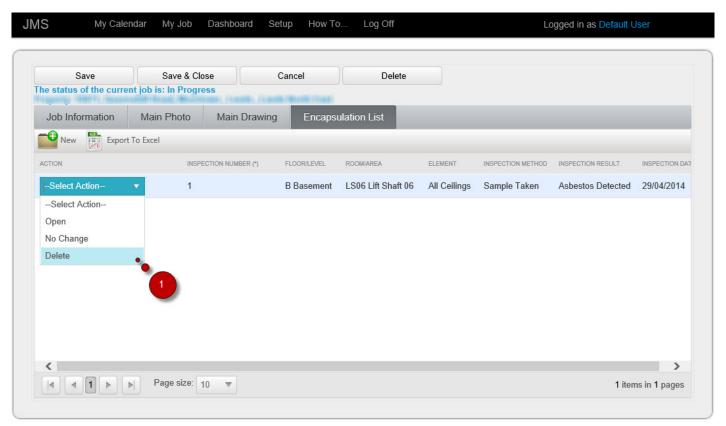

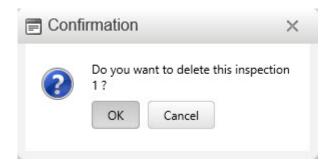

# **HOW TO ENTER LAB RESULT**

If a job has job status 'Pending Sample Result' lab result can be added. A user with Lab analyst status should be able to add the lab result.

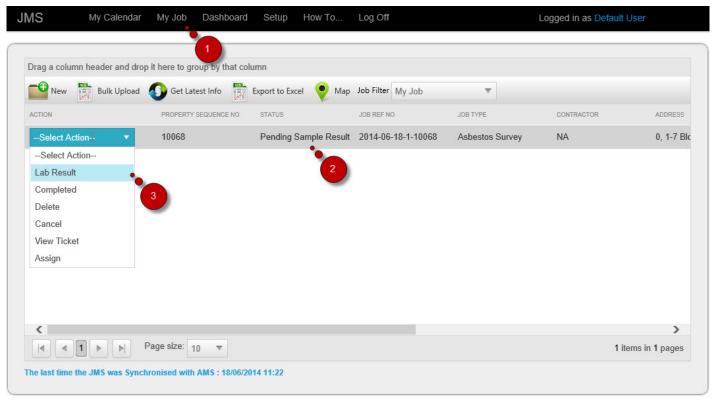

© PSI2000 Ltd 2013

- 1. Click on My Job
- 2. The status of the job must be 'Pending Sample Result'
- 3. Click on Lab Result

The lab result screen appears.

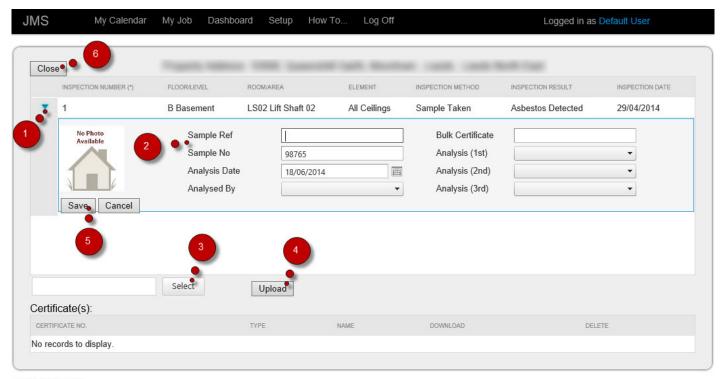

- 1. Click on the arrow to expand the screen
- 2. Enter Sample Ref
- 3. Select a Sample Certificate
- 4. Upload the Certificate
- 5. Save the entry
- 6. Close the lab result screen

Clicking on the save button will display the confirmation message

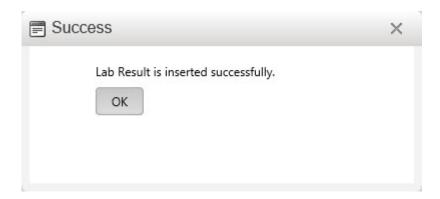

# **HOW TO COMPLETE A JOB**

Once data entry is completed the job needs to be marked as Completed

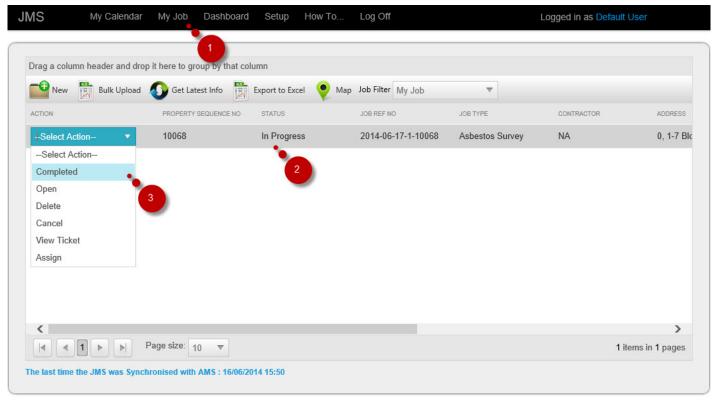

© PSI2000 Ltd 2013

- 1. Click on My Job
- 2. The current job status is shown
- 3. From the selected job Action option box click Completed

The page refreshes and the status of the job is changed

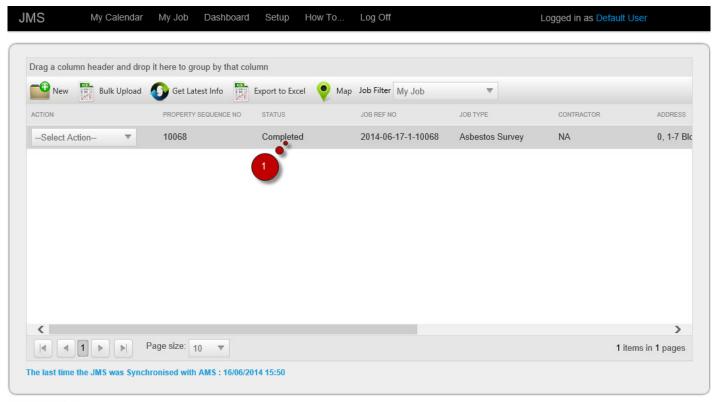

© PSI2000 Ltd 2013

1. The status changed form 'In Progress' to 'Completed'

# **HOW TO SUBMIT A JOB**

Once data entry is done and job is marked as 'Completed' it can be submitted for report process

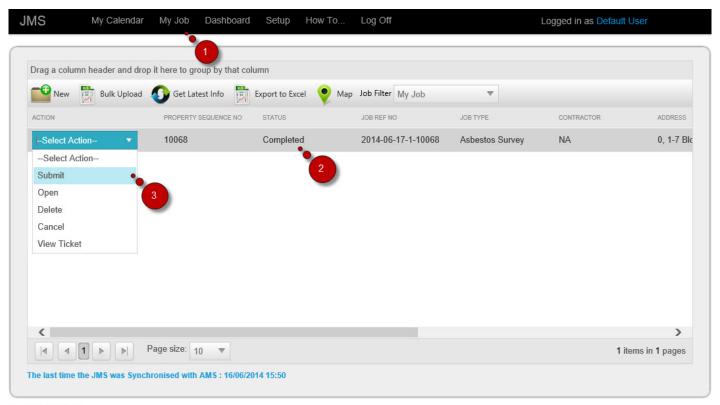

© PSI2000 Ltd 2013

- 1. Click on My Job
- 2. The current job status is shown
- 3. From the selected job Action option box click Submit

The page refreshes and the status of the job is changed

PSI2000 Ltd

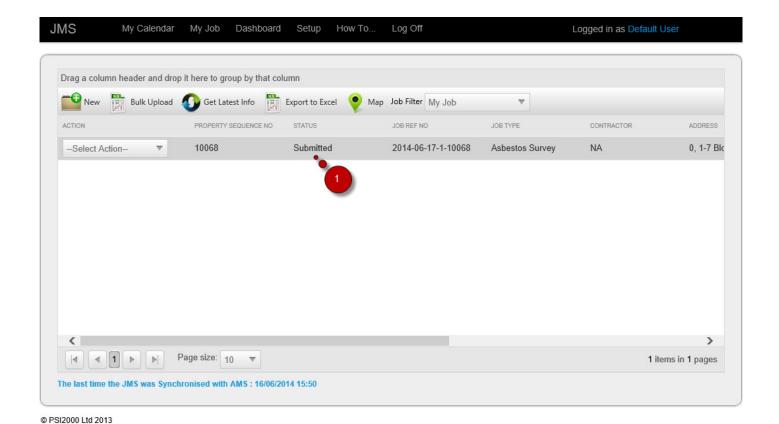

1. The status changed form 'Completed' to 'Submitted'

# **HOW TO MONITOR A JOB**

A job can be monitored in different stages by opening the job ticket. The job ticket is updated as it passes every stage.

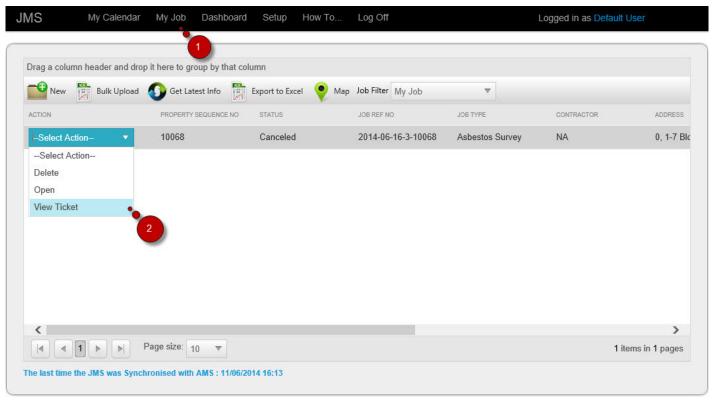

© PSI2000 Ltd 2013

- 1. Click on My Job
- 2. From the selected job Action option box click View Ticket

The Job ticket appears

PSI2000 Ltd

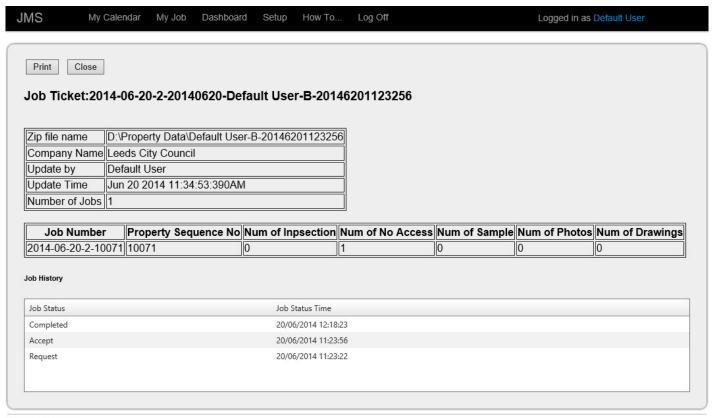

# **HOW TO CANCEL A JOB**

When a job still at 'Request' status it can be cancelled by the coordinator:

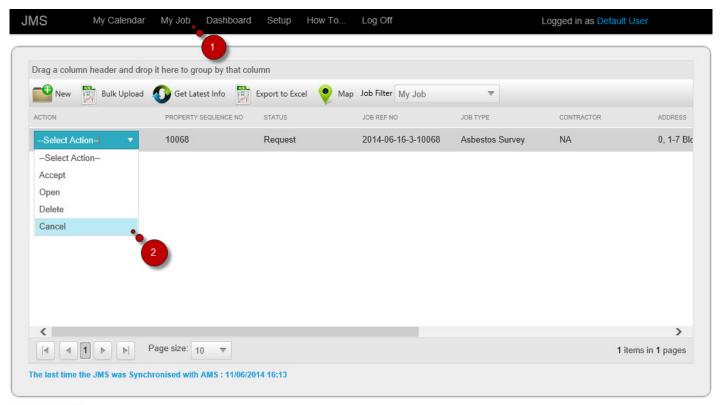

© PSI2000 Ltd 2013

- 1. Click on My Job
- 2. From the selected job Action option box click Cancel

The page refreshes and the status of the job is changed

PSI2000 Ltd Job Management System - 1

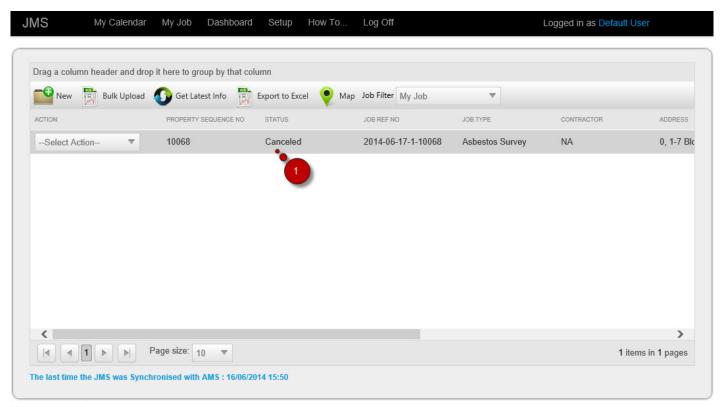

© PSI2000 Ltd 2013

Status changed from 'Request' to 'cancelled'

### **HOW TO DELETE A JOB**

A Job can be deleted from the system by the coordinator before job reports gets approved. Any other user needs to inform coordinator if the Job needs to be deleted.

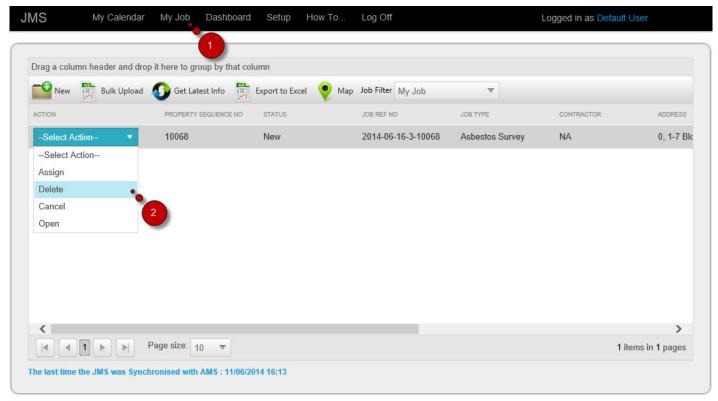

© PSI2000 Ltd 2013

- 1. Click on My Job
- 2. From the selected job Action option box click Delete

Confirmation message will be displayed

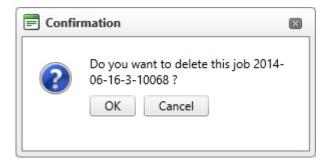

### **HOW TO VIEW HISTORICAL DATA**

When Re-inspection is carried out it is possible to view the previous inspection data and print a report. The report is designed in a way so that it can be used as a paper form for data collection.

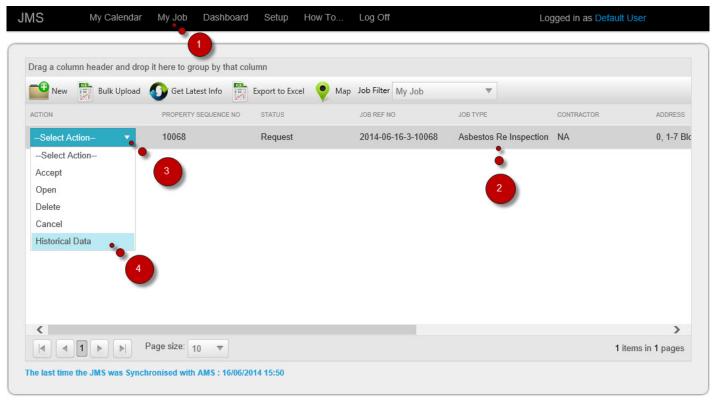

© PSI2000 Ltd 2013

- 1. Click on My Job
- 2. The Job type must be 'Asbestos Re-inspection'
- 3. Click on the arrow to expand the Option box
- 4. Click on Historical Data

The Historical data report opens.

(Screen requires adding numbers)

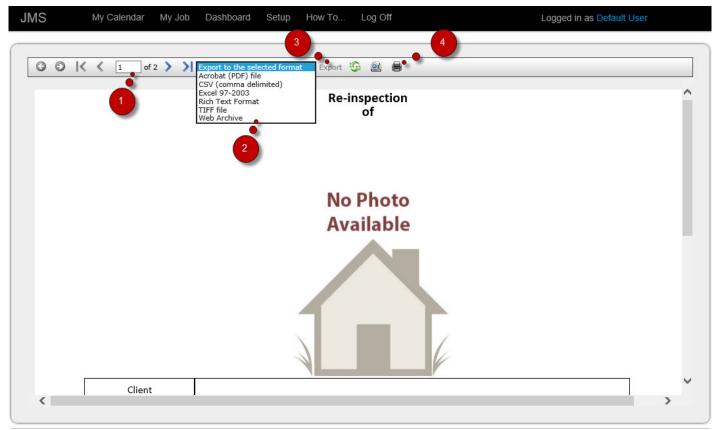

- 1. The report can be browse through the pages
- 2. It can be exported to different file format
- 3. Can be printed directly.

# **HOW TO VIEW JOB INFO**

Once a job is created the job info can be viewed or amended any later stages of the Job.

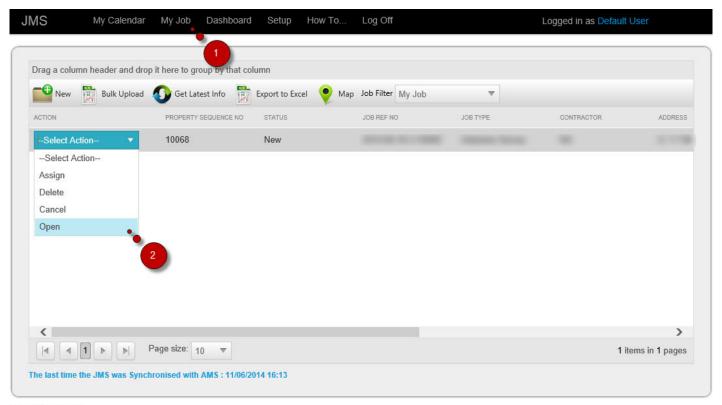

© PSI2000 Ltd 2013

- 1. Click on My Job
- 2. From the selected job on the grid click Open from the Action option box

The job opens where it has different tabs for data entry or for editing existing data

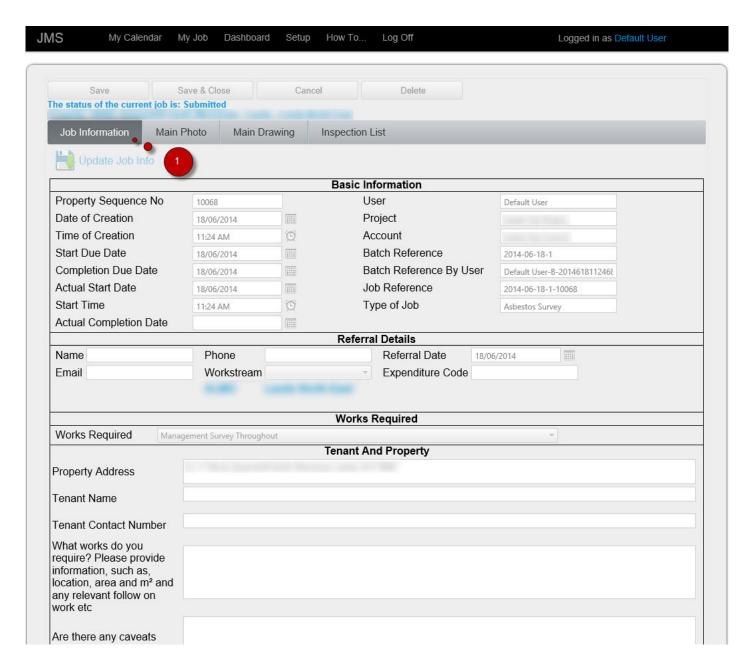

#### 1. Click on Job Information tab

On the form job information can be viewed or amended as required.

# **HOW TO UPLOAD MAIN PHOTO**

Once a job is created the Main Photo for the job can be added as a part of the survey data entry.

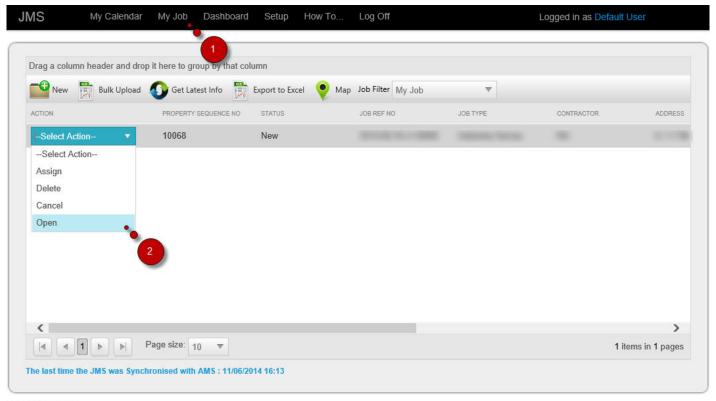

© PSI2000 Ltd 2013

- 1. Click on My Job
- 2. From the selected job on the grid click Open from the Action option box

The Job opens with different tabs and one of them is for attaching a Main Photo for the survey

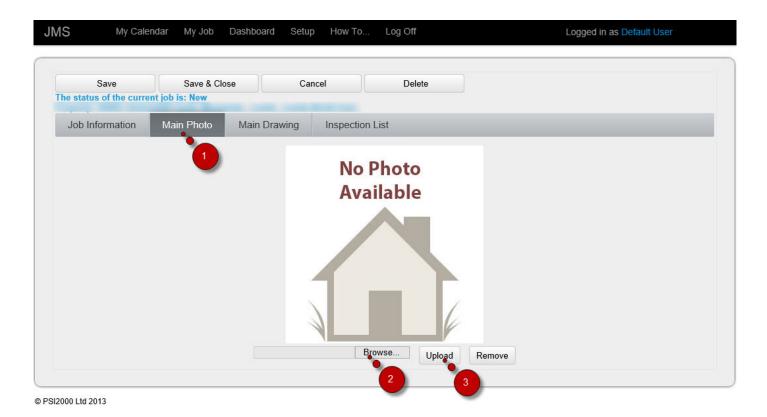

- 1. Click on Main Photo
- 2. Browse for the photo file
- 3. Upload the Photo

The screen refreshes and Main Photo is displayed on the screen

# **HOW TO UPLOAD MAIN DRAWING**

Once a job is created the Main Drawing for the job can be added as a part of the survey data entry.

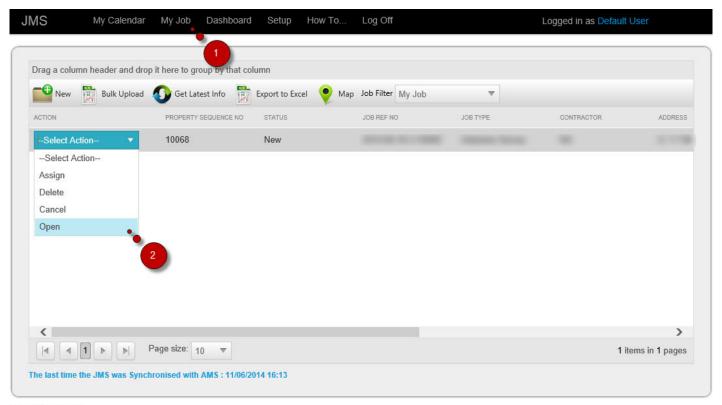

© PSI2000 Ltd 2013

- 1. Click on My Job
- 2. From the selected job on the grid click Open from the Action option box

The Job opens with different tabs and one of them is for attaching a Main Drawing for the survey

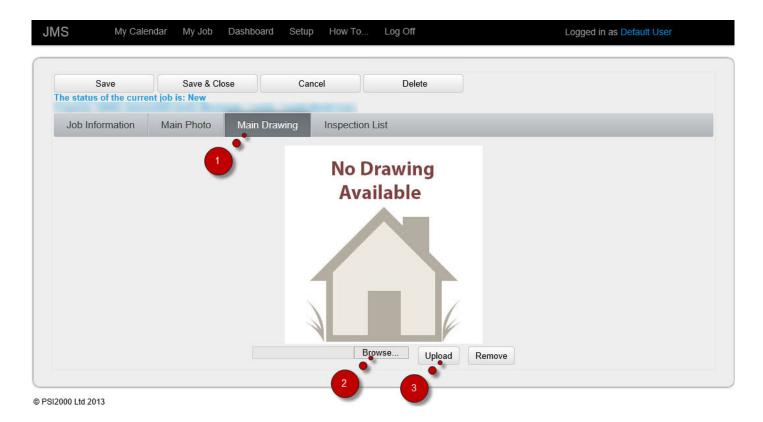

- 1. Click on Main Drawing
- 2. Browse for the drawing file
- 3. Upload the Drawing

The screen refreshes and Main Drawing is displayed on the screen

# **HOW TO USE EVENT SCHEDULER**

My Calendar shows the job assigned to the user on the Day, Week or Month view.

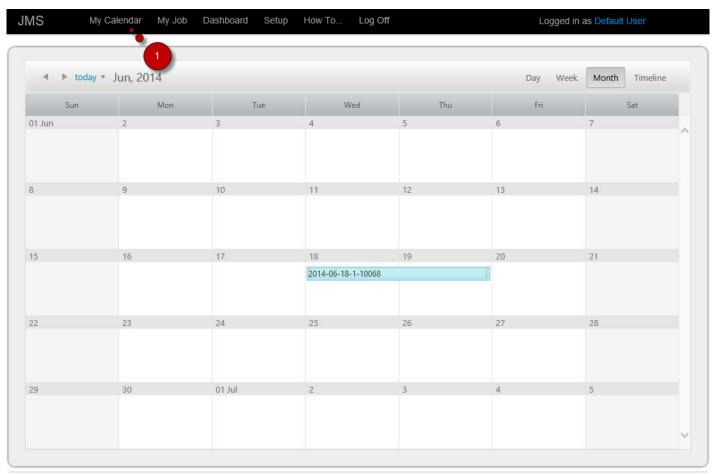

© PSI2000 Ltd 2013

1. Click My Calendar

The Calendar opens

# **HOW TO WATCH VIDEO**

Videos can be watched from the How To option on the menu bar

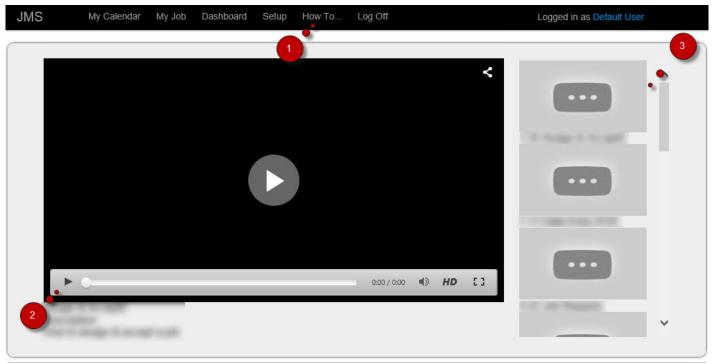

- 1. Click How to on the Menu bar
- 2. Select a Video from the Left Panel
- 3. Click on the Play button.

### **HOW TO LOG OFF**

User can log off the application any time. The Log off button is on the menu bar. It is better to use the Log off option every time a user wishes to exit the application. Closing the application any other way may lock the user for security. A user with admin right will be able to unlock the user.

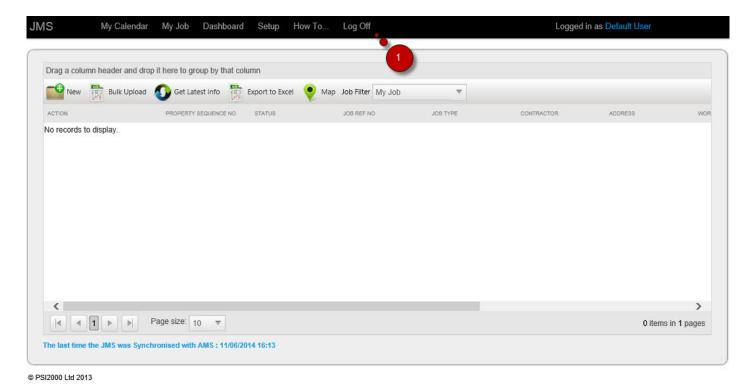

1. Click on Log Off

The user will be logged off and will return to the log-on screen.

# **MANAGEMENT**

- HOW TO MONITOR PROGRESS
- HOW TO MEASURE PERFORMANCE
- HOW TO PLAN FOR FUTURE
- MY BOARD
- MY TEAM
- MY ORGANISATION

### **HOW TO MONITOR PROGRESS**

As the project goes along the progress of the jobs can be monitored from the Dashboard. The Dashboard has several tabs and each tab displays different information that can be helpful to measure the progress of the project

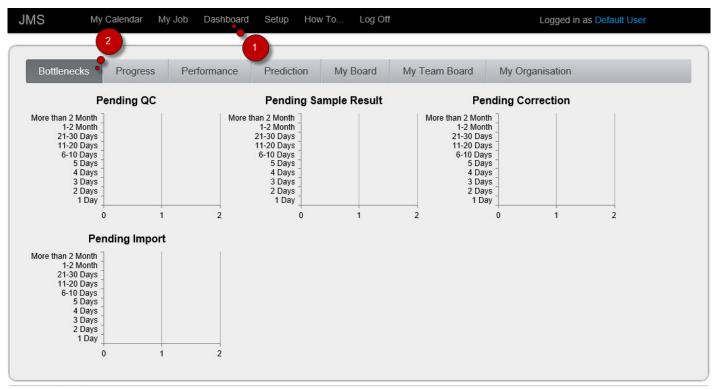

© PSI2000 Ltd 2013

- 1. Click Dashboard on the menu bar
- 2. Click on Bottlenecks

The bottleneck screen shows the stats of the four crucial stages of the jobs. By looking at the numbers it can be identified which stage is causing the delay and generating backlogs.

#### (Need to change the screen)

PSI2000 Ltd

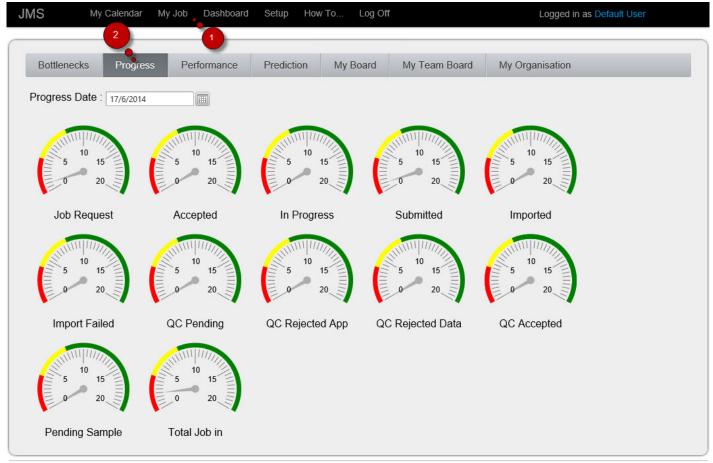

© PSI2000 Ltd 2013

The progress screen shows how many Jobs in which stage on a selected date

### **HOW TO MEASURE PERFORMANCE**

The Dashboard also provides the facility to measure the performance of the jobs i.e. on average how long has a job taken to move from one stage to another.

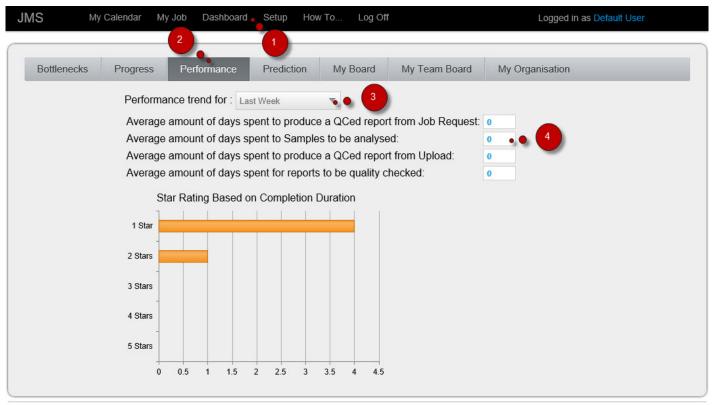

- © PSI2000 Ltd 2013
  - 1. Click Dashboard on the menu bar
  - 2. Click on Performance
  - 3. Select a period from the Option box
  - 4. Shows the number of days

### **HOW TO PLAN FOR FUTURE**

From the prediction screen rough estimation can be done for the completion of the project based on the past performance.

#### (Need to Change)

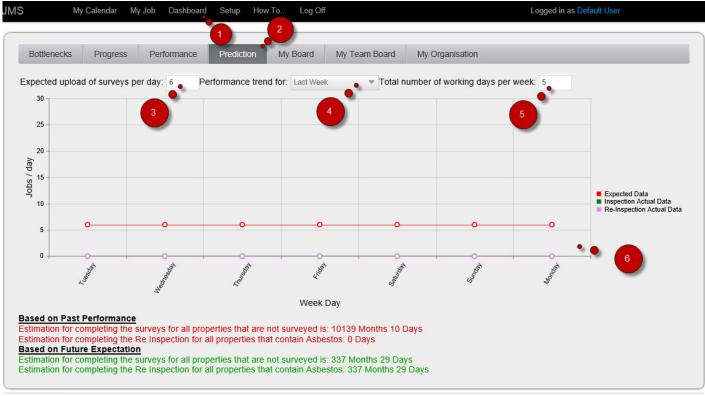

- 1. Click Dashboard on the menu bar
- 2. Click on Prediction
- 3. Enter a number
- 4. Select from the option box a performance period
- 5. Enter the number
- 6. Graph shows the result

# **MY BOARD**

My Board shows the list of my activities and when those activities were performed

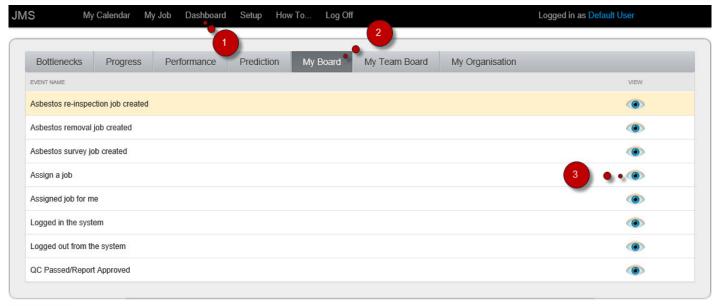

- 1. Click Dashboard on the menu bar
- 2. Click on My Board
- 3. Click on the icon to view details of the activities

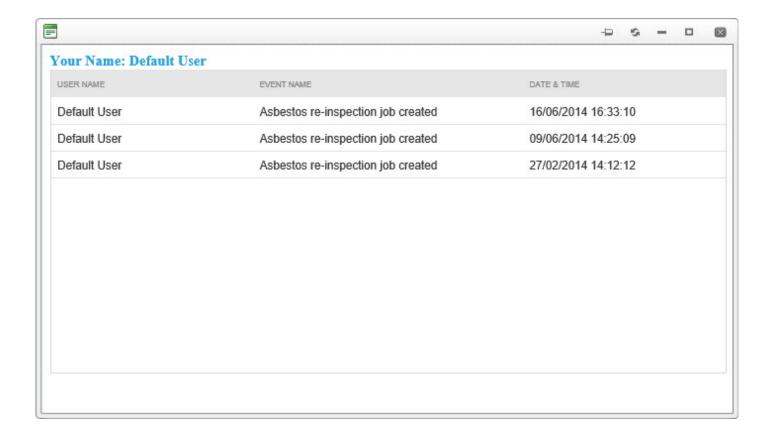

# **MY TEAM BOARD**

My Team Board shows the list of my team member's activities and when those activities were performed

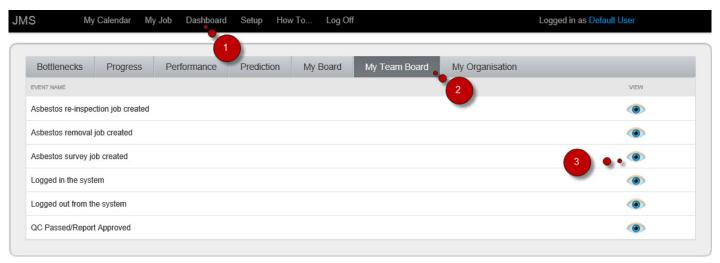

- 1. Click Dashboard on the menu bar
- 2. Click on My Team Board
- 3. Click on the icon to view details of the activities

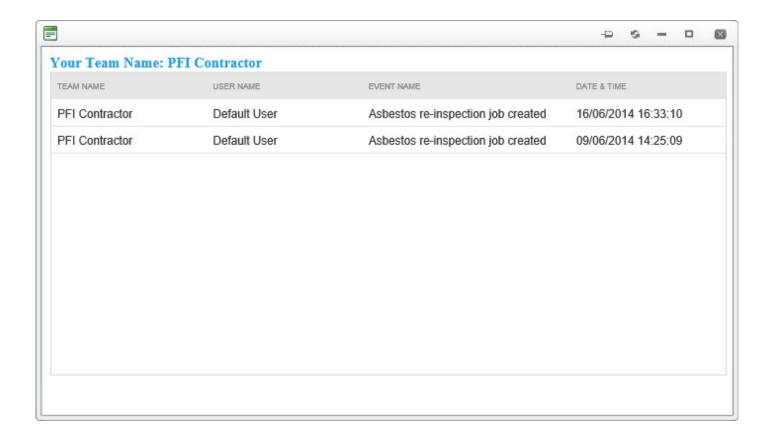

# **MY ORGANISATION**

My Organization Board shows the activities of the project members of entire organisation and when those activities were performed

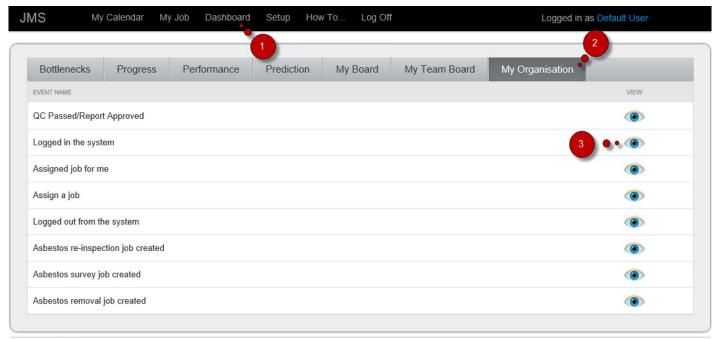

© PSI2000 Ltd 2013

- 1. Click Dashboard on the menu bar
- 2. Click on My Organisation Board
- 3. Click on the icon to view details of the activities

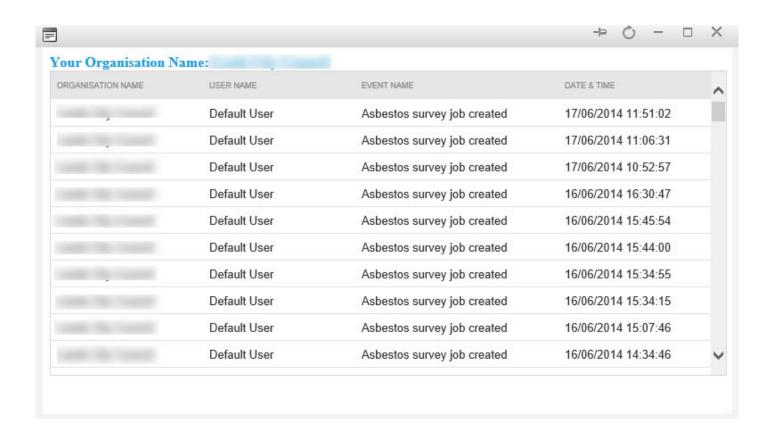

# **ADMINISTRATOR**

- <u>USERS</u>
- TEAM
- ACCOUNT
- PROJECT
- <u>VIDEO</u>

# **USERS**

You can find User List in:

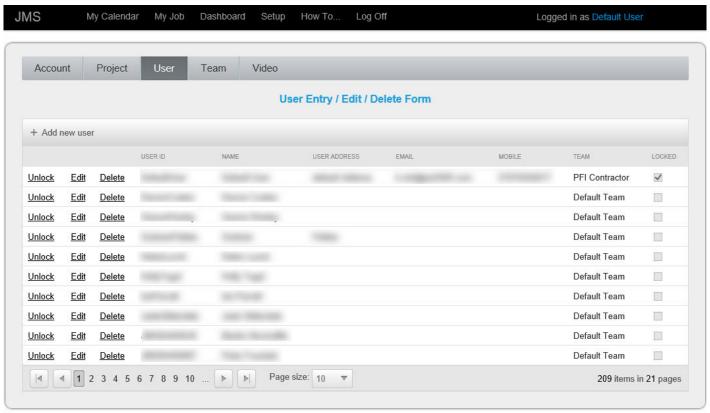

### **HOW TO CREATE USERS**

A user with the Admin right will be able to create users of the application. Users can be added from the Setup menu. Setup screen has several tabs and one of them is User.

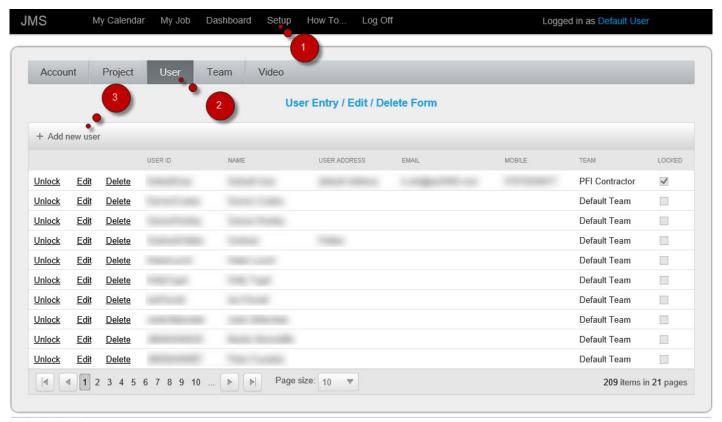

© PSI2000 Ltd 2013

- 1. Click Setup on the menu bar
- 2. Click User
- 3. Click Add New User

Adding new user screen appears:

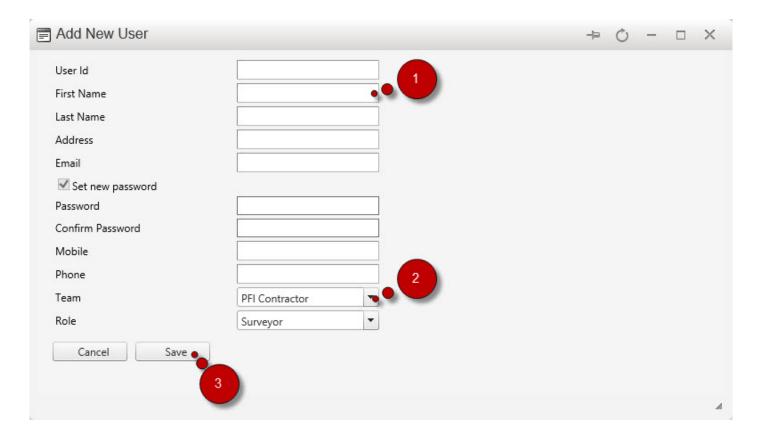

#### 1. Click User

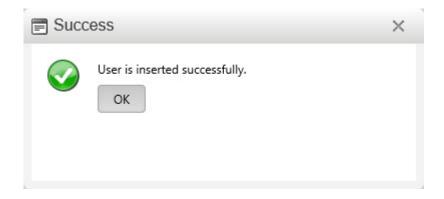

### **HOW TO EDIT USER**

Admin has the right to edit a user details. That also includes setting up a new password if required

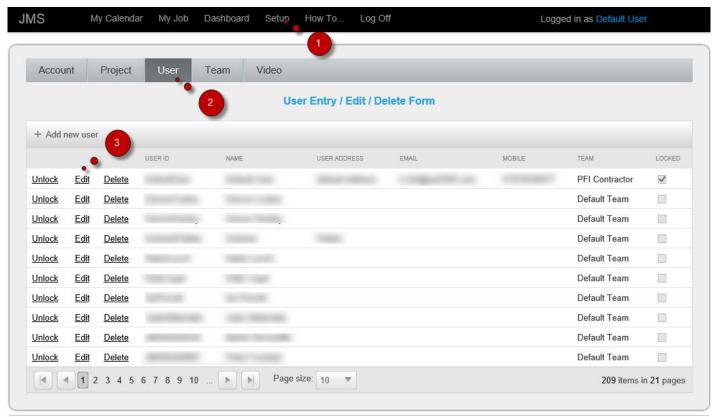

© PSI2000 Ltd 2013

- 1. Click Setup on the menu bar
- 2. Click User
- 3. Click Edit on the on the selected grid

The Edit user screen appears where user details can be edited

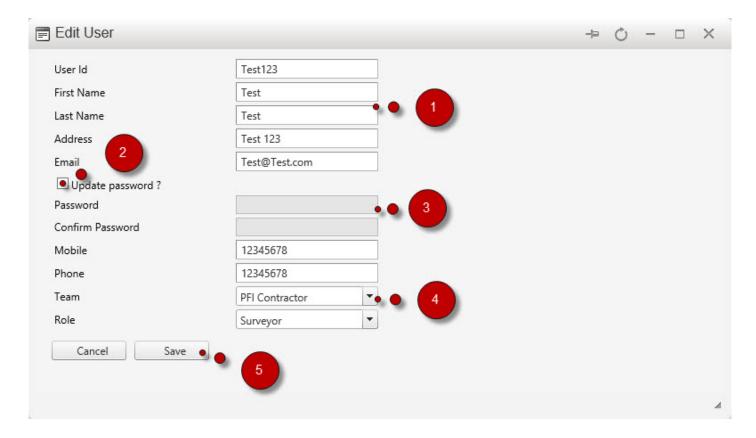

- 1. Edit user details
- 2. Select to update password
- 3. Enter new Password
- 4. Select New Team if required
- 5. Click on Save

#### A message will be displayed to confirm the update

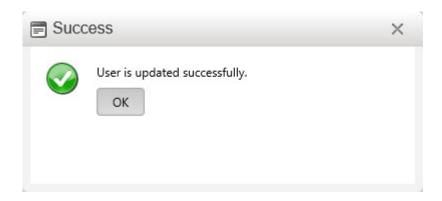

### **HOW TO DELETE USER**

A user with Admin right will be able to delete a user.

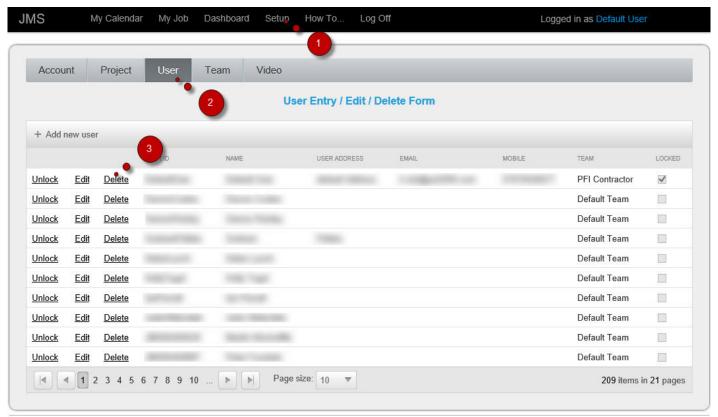

© PSI2000 Ltd 2013

- 1. Click Setup on the menu bar
- 2. Click User
- 3. Click Delete on the on the selected grid

The Delete user screen appears

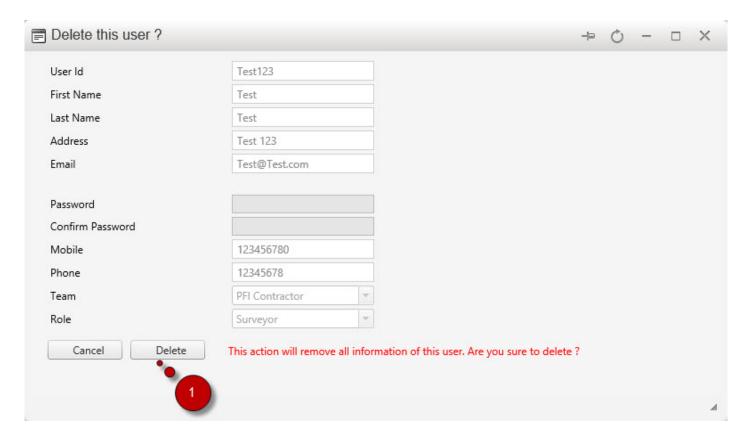

#### 1. Click Delete

#### The Conformation message appears

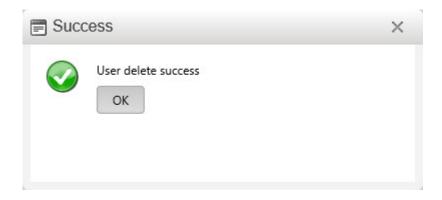

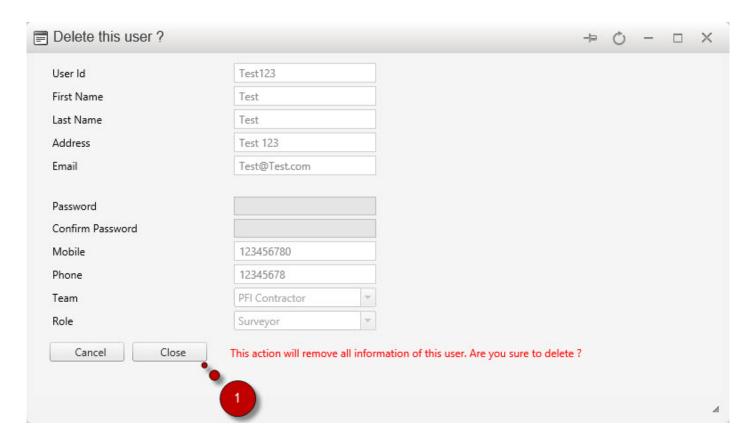

1. Close the screen once done.

### **HOW TO UNLOCK USER**

For security reason if a user does not log out properly the user login gets locked. A user with Admin right can unlock the user.

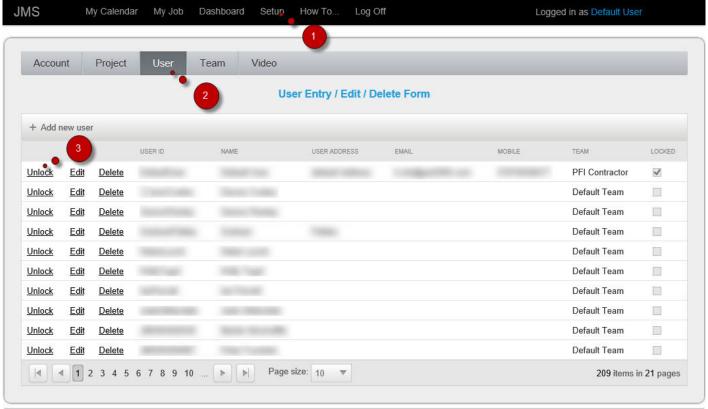

© PSI2000 Ltd 2013

- 1. Click Setup on the menu bar
- 2. Click User
- 3. Click Unlock on the on the selected grid

### **TEAM**

#### You can find Team List

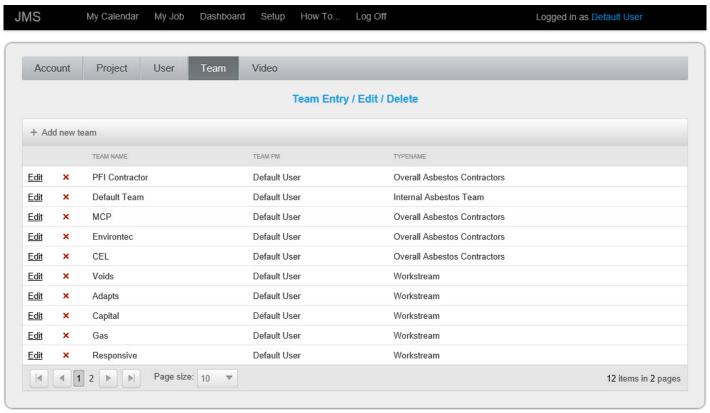

© PSI2000 Ltd 2013

Last update: June 24, 2014 12:23:06 Page 109 of 221

### **HOW TO ADD TEAM**

#### A user with Admin can add a Team

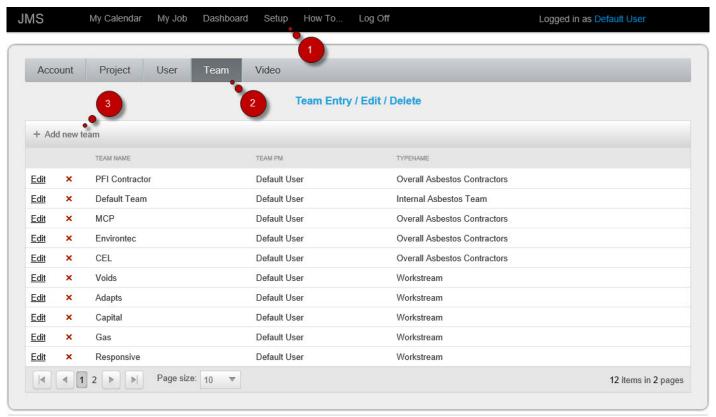

© PSI2000 Ltd 2013

- 1. Click Setup on the menu bar
- 2. Click Team
- 3. Click Add New Team

The Team Creation Screen appears

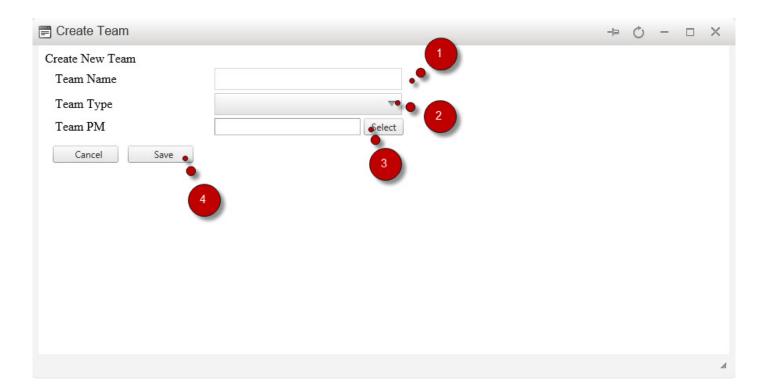

- 1. Add Team name
- 2. Select Team type
- 3. Select Project Manager for the Team
- 4. Click Save

**Team Creation Confirmation** 

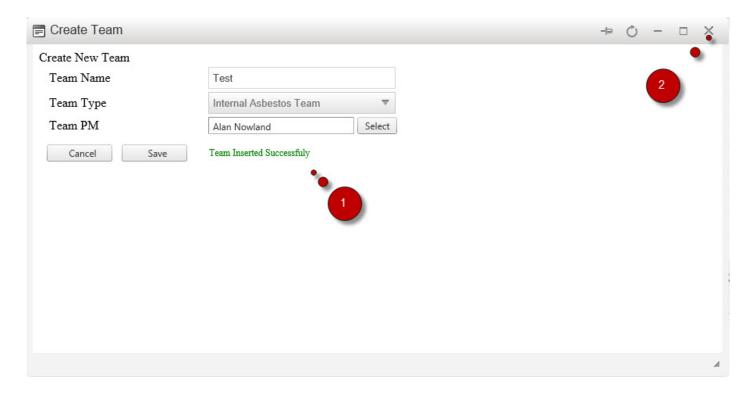

- 1. Message shows that the Team inserted successfully
- 2. Close the screen

### **HOW TO EDIT TEAM**

#### A user with Admin right can Edit a Team

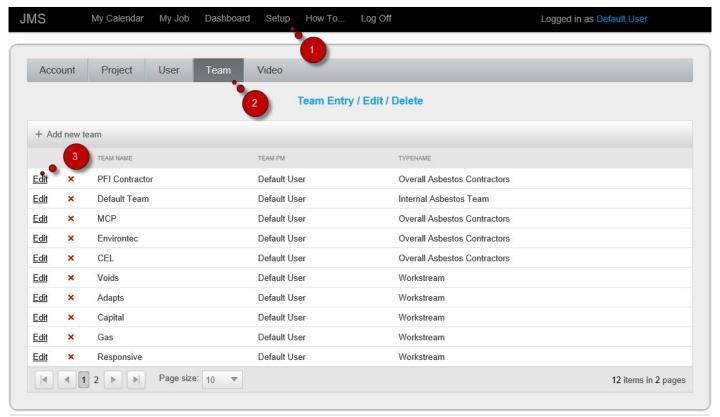

© PSI2000 Ltd 2013

- 1. Click Setup on the menu bar
- 2. Click Team
- 3. Click Edit

The Edit Team Screen appears

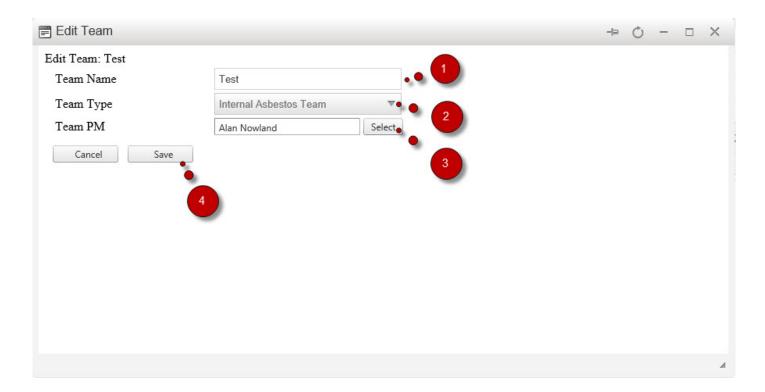

- 1. Edit Team name
- 2. Selecta new Team type
- 3. Select a new Project Manager for the Team
- 4. Click Save

Team update confirmation

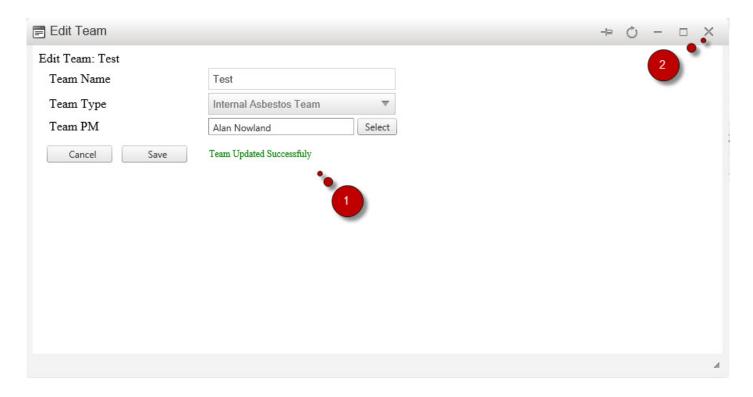

- 1. Message shows that the Team updated successfully
- 2. Close the screen

### **HOW TO DELETE TEAM**

A user with Admin right will be able to delete a Team

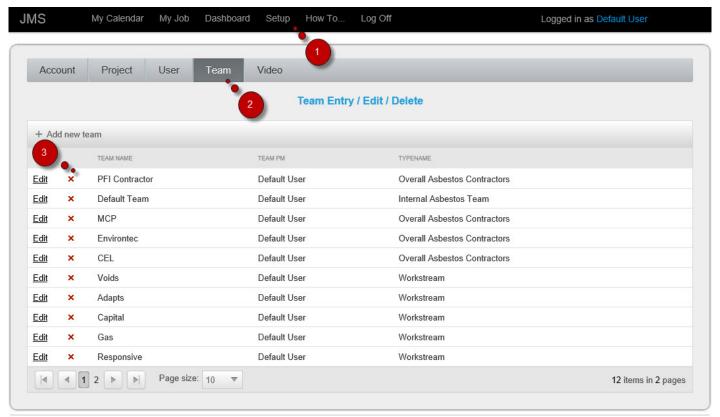

© PSI2000 Ltd 2013

- 1. Click Setup on the menu bar
- 2. Click Team
- 3. Click to Delete

The conformation message appears

PSI2000 Ltd Job Management System - 1

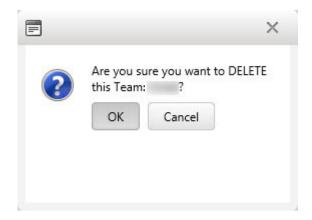

### Confirmation is shown on the message box

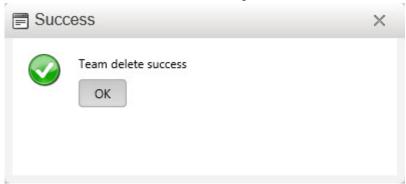

# **ACCOUNT**

Last update: June 24, 2014 12:23:06 Page 118 of 221

### **HOW TO ADD ACCOUNT**

Every JMS Project needs in Account where the information about the organisation is stored. A user with the admin right is able to create an Account. Account is created form the Setup screen.

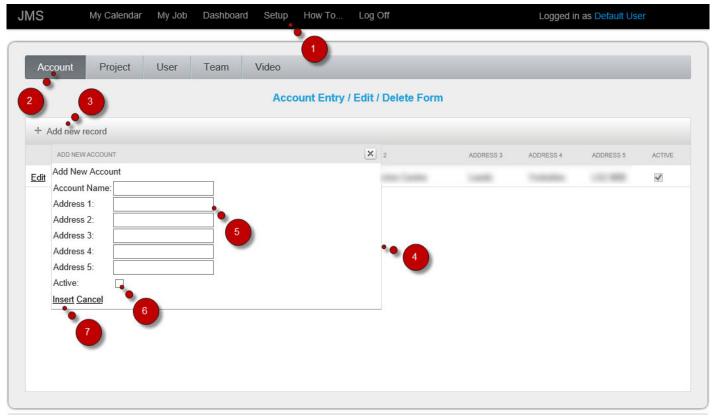

© PSI2000 Ltd 2013

- 1. Click Setup on the Menu bar
- 2. Click on Account tab
- 3. Click Add new record
- 4. The popup screen appears
- 5. Enter the account details in the fields
- 6. Select active. This will make sure this one will be the active account if more than one account on the list.
- 7. Click Insert

The account will be created and will appear on the grid.

### **HOW TO EDIT ACCOUNT**

Once an Account is created it can be edited at any time later. A user with the admin right is able to edit an Account.

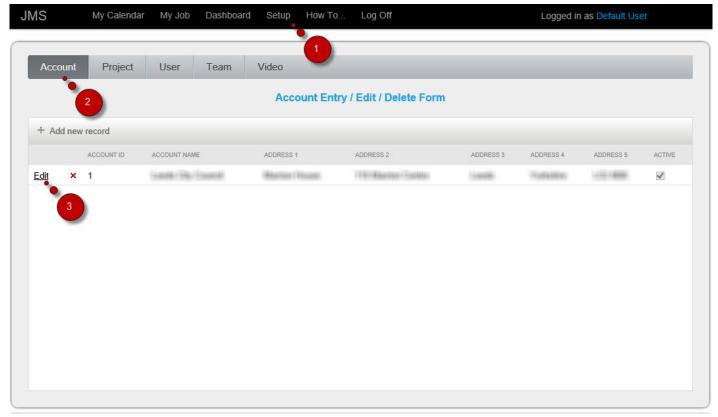

© PSI2000 Ltd 2013

- 1. Click Setup on the Menu bar
- 2. Click on project tab
- 3. Click on Edit next to the Account on the grid

The Edit Account screen appears:

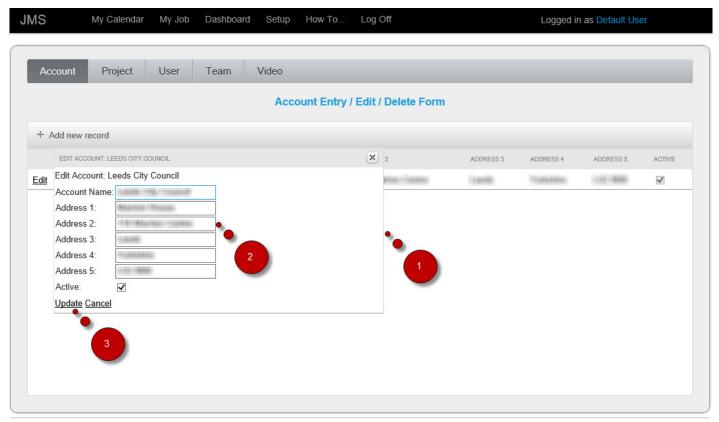

© PSI2000 Ltd 2013

- 1. Edit Account pop up screen
- 2. Make changes to the fields where necessary
- 3. Click Update once changes are made.

A confirmation message will be shown.

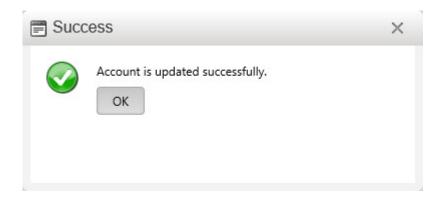

### **HOW TO DELETE ACCOUNT**

Once an Account is created it can be deleted at any time later. A user with the admin right is able to edit an Account.

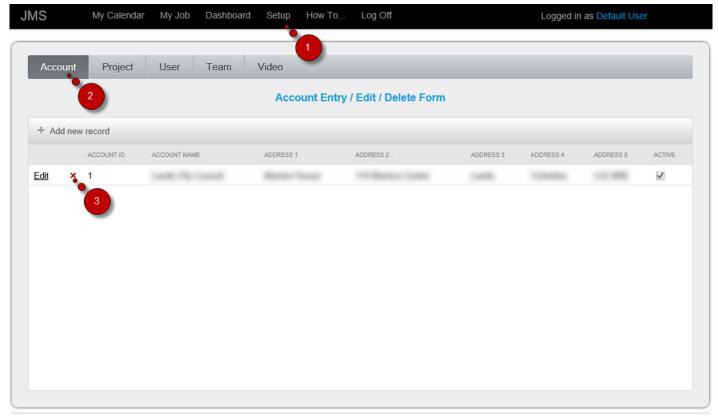

© PSI2000 Ltd 2013

- 1. Click Setup on the Menu bar
- 2. Click on Account tab
- 3. Click on red cross next to the account on the grid

A popup message appears where user needs to confirm the intention of deleting the account

PSI2000 Ltd Job Management System - 1

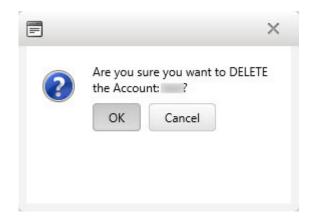

If OK is clicked a confirmation message will be shown.

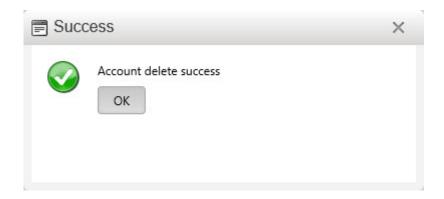

### **PROJECT**

An account can have one or more projects. A user with the admin right can add a new project. Project can be added from the Setup screen.

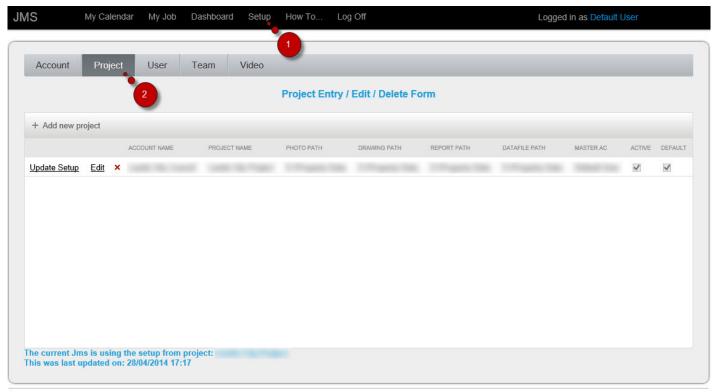

© PSI2000 Ltd 2013

- 1. Click Setup on the Menu bar
- 2. Click on Project tab

### **HOW TO ADD PROJECT**

.A user with the admin right can add a new project. Project can be added from the Setup screen.

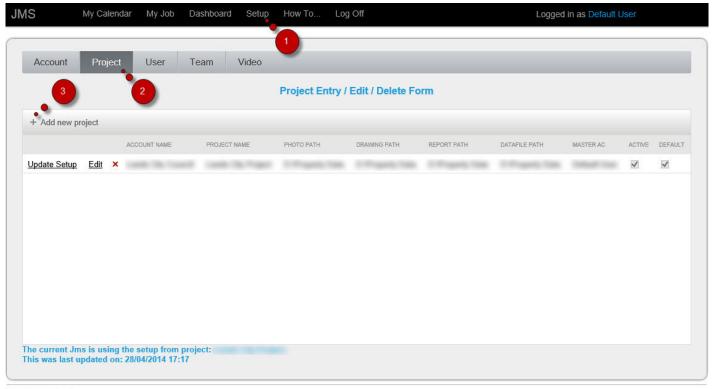

© PSI2000 Ltd 2013

- 1. Click Setup on the Menu bar
- 2. Click on Project tab
- 3. Click Add new project

Adding New Project screen appears. On this screen the project related info can be added as well as the database connection to the project can be setup

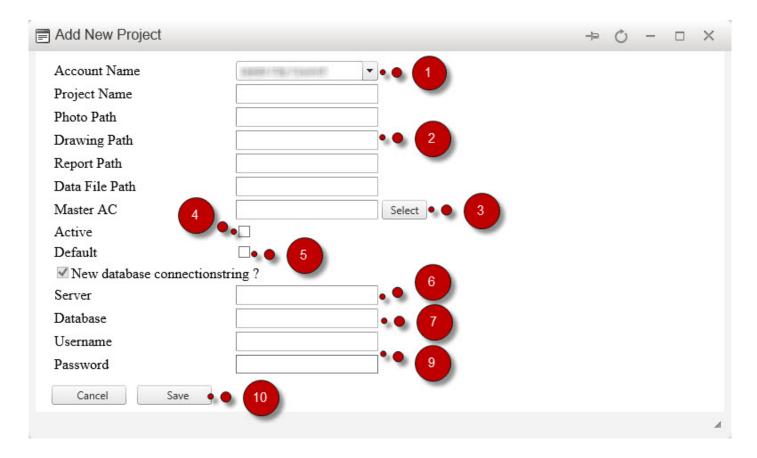

- 1. Select Account name from the option box
- 2. Enter other details
- 3. Select a master Asbestos Co-ordinator. A pop screen will appear where you will be able to search and select the Master AC.
- 4. Click on Active to make the project an active one.
- 5. Click on Default to make the project a Default one.
- 6. Enter the server name where AMS database is attached
- 7. Enter AMS database name
- 8. Enter Server Username and Password
- 9. Click Save

A message will be displayed to confirm that the Project has been added successfully

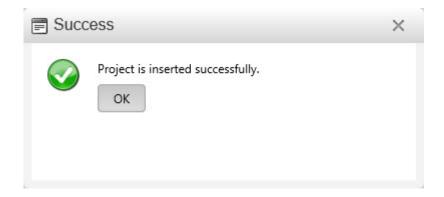

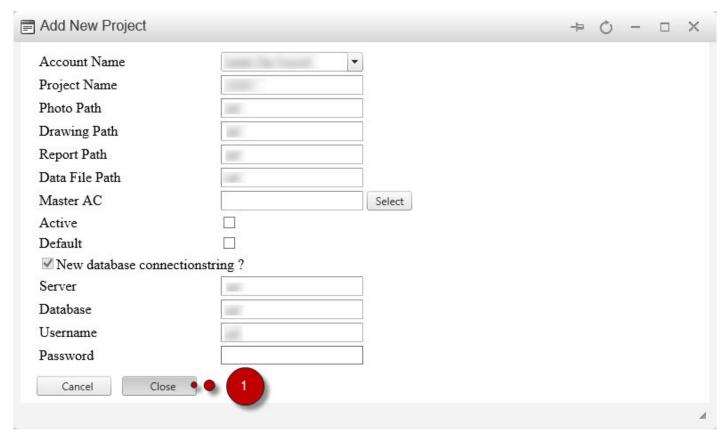

1. Click on Close.

The New Project will appear on the Grid.

### **HOW TO EDIT PROJECT**

Once a Project is created it can be edited at any time later. A user with the admin right is able to edit a project.

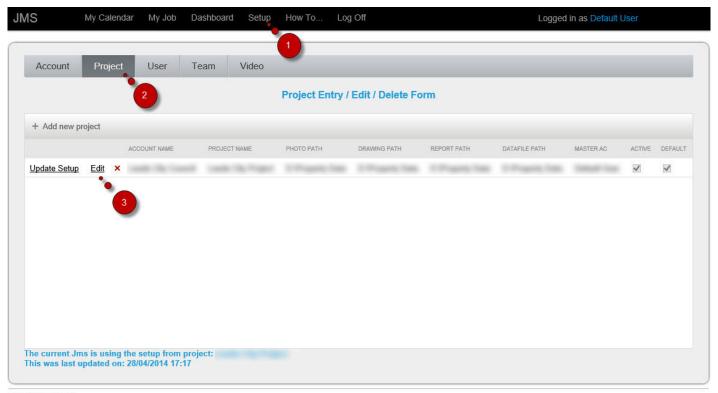

© PSI2000 Ltd 2013

- 1. Click Setup on the Menu bar
- 2. Click on project tab
- 3. Click on Edit next to the project on the grid

The Edit Project screen appears:

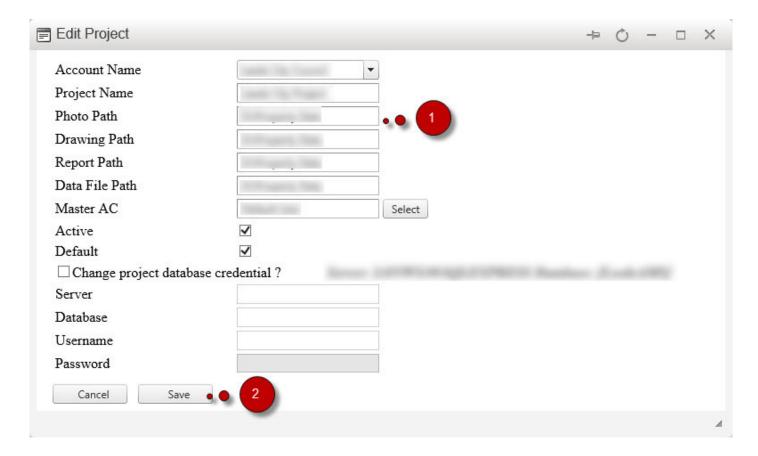

- 1. Make changes to the fields where necessary
- 2. Click Save once changes are made.

A confirmation message will be shown.

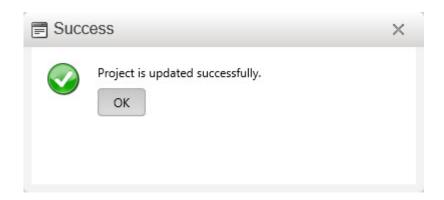

### **HOW TO UPDATE SETUP**

It is required to sync the JMS project database with AMS database to make sure both databases have the same configuration. Otherwise communication between two databases will generate error. From the Project the JMS database can be updated time to time to make this sync.

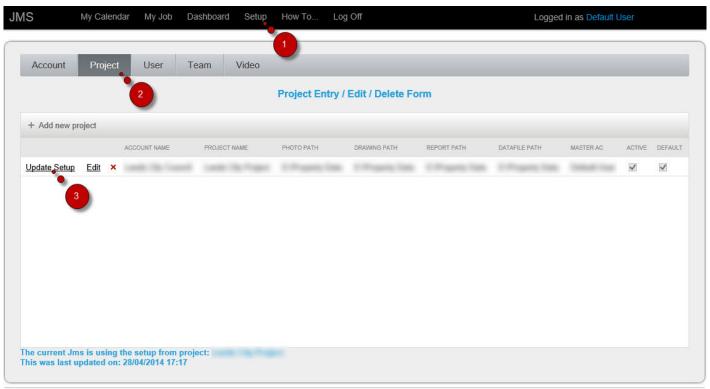

© PSI2000 Ltd 2013

- 1. Click Setup on the Menu bar
- 2. Click on project tab
- 3. Click on Update Setup next to the project on the grid

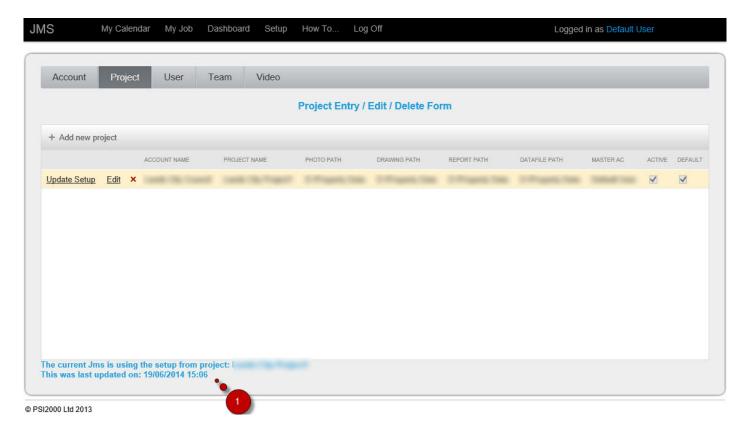

1. Once update is done on the bottom of the screen the update information will be displayed.

### **HOW TO DELETE PROJECT**

Once a project is created it can be deleted at any time later. A user with the admin right is able to edit a project.

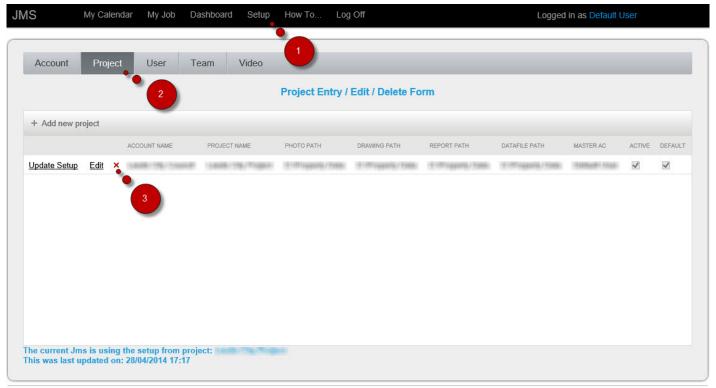

© PSI2000 Ltd 2013

- 1. Click Setup on the Menu bar
- 2. Click on Project tab
- 3. Click on red cross next to the Project on the grid

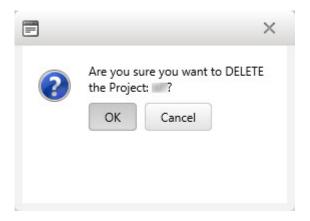

PSI2000 Ltd

A popup message appears where user needs to confirm the intention of deleting the project

If OK is clicked a confirmation message will be shown

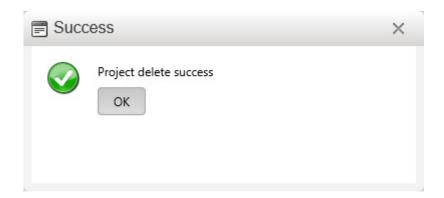

### **VIDEO**

JMS Application has the facility to add videos or clips to the system. This videos can be related any company policy or any help tips. Users will be able to view these video from the application. Videos can be added from the Setup menu.

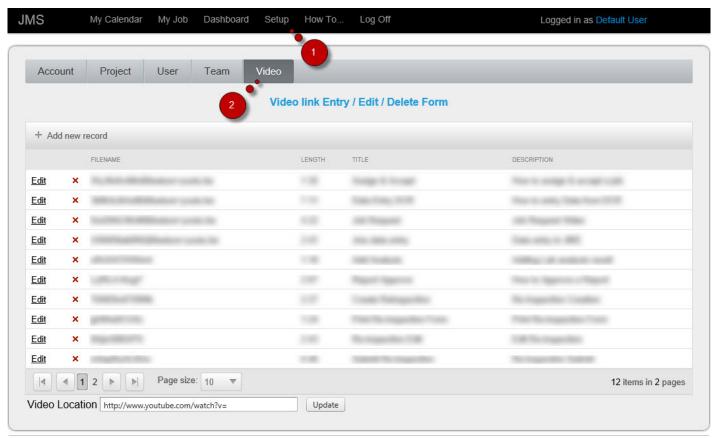

© PSI2000 Ltd 2013

- 1. Click Setup on the Menu bar
- 2. Click on Video tab

### **HOW TO ADD VIDEO**

JMS Application has the facility to add videos or clips to the system. This videos can be related any company policy or any help tips. Users will be able to view these video from the application. Videos can be added from the Setup menu.

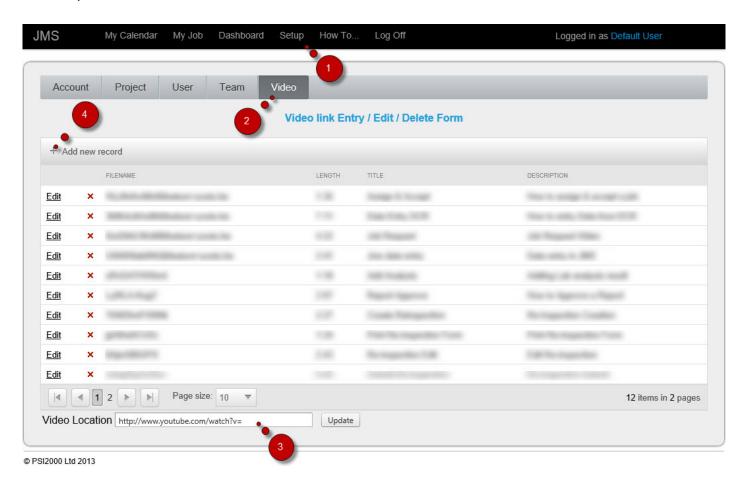

- 1. Click Setup on the Menu bar
- 2. Click on Video tab
- 3. Enter the location of the physical video files. It can be local director or any other video channel such as YouTube.
- 4. Click on Add new record

The add video link screen appears. On this screen the video details can be entered

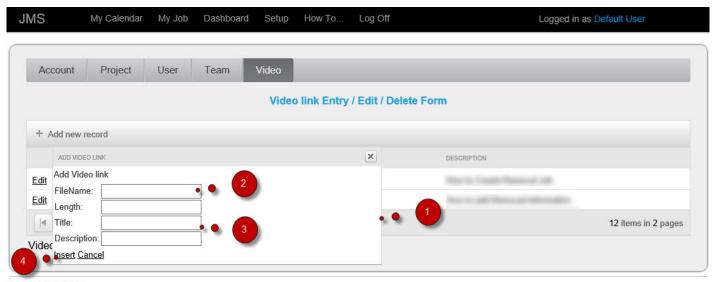

© PSI2000 Ltd 2013

- 1. The Add Video link screen
- 2. Enter the file name
- 3. Enter the Title of the Video. Enter a description on the Description filed
- 4. Click Insert

The video will be added to the list

### **HOW TO EDIT VIDEO**

Details of the video can be edited any time later.

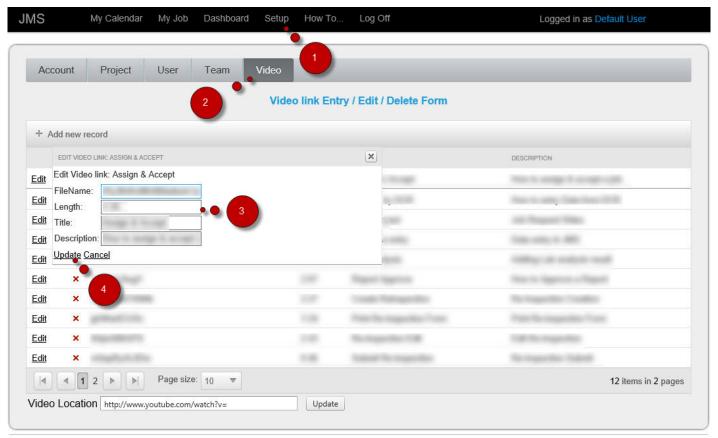

© PSI2000 Ltd 2013

- 1. Click Setup on the Menu bar
- 2. Click on Video tab
- 3. Make necessary changes to the fields
- 4. Click Update

A confirmation message will be shown

PSI2000 Ltd

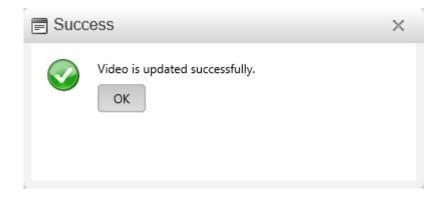

### **HOW TO DELETE VIDEO**

A video can be deleted any time later.

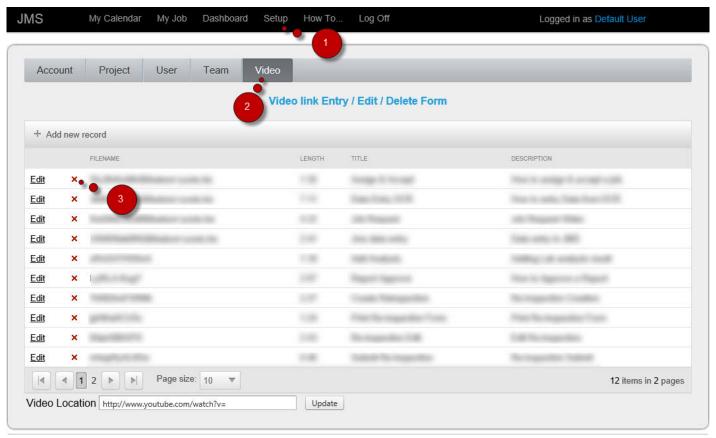

© PSI2000 Ltd 2013

- 1. Click Setup on the Menu bar
- 2. Click on Video tab
- 3. Click on red cross next to the selection on the grid

A popup message appears where user needs to confirm the intention of deleting the video

PSI2000 Ltd Job Management System - 1

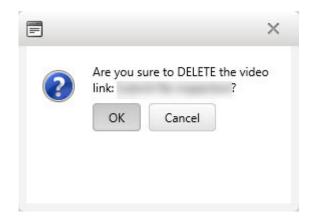

If OK is clicked a confirmation message will be shown.

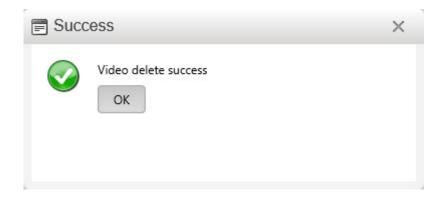

# **GLOSSARY**

Last update: June 24, 2014 12:23:06 Page 141 of 221

# **TERMS**

Last update: June 24, 2014 12:23:06

### **Action**

Once the management decide that a Recommendation needs to be implemented an Action is created

Last update: June 24, 2014 12:23:06 Page 143 of 221

### **Attribute**

These are the names describing the boxes in the component forms.

For Example: When you open the Property form there are a number of boxes that allow the user to describe the property. These are the attributes of the Property Form.

# Component

The Asbestos Management Suite is a database system that consists of many Component data tables. Component Names cannot be changed but the items that make up the component (<u>Attributes</u>) may be edited.

# **Drawing**

A Drawing record stores electronic image of a Plan for all or part of a Property

A Drawing record could store:

CAD (i.e. dynamic)

Line drawing (i.e. static)

### Inaccessible

Inaccessible represents a scenario where a Visual Inspection is the best that it can be done due to access limitation.

Inaccessible is a type of <u>Inspection</u> but <u>No Access</u> is not.

## Inspection

The process of collecting a set of data to enable us to calculate the severity of an Asbestos hazard is called Inspection.

For example: When a Surveyor collects data for a wall within a room in a property, an Inspection is created.

- In a "one bedroom" house it is expected that, between 10 & 20 Inspections will be done.
- It is possible to "Inspect" an Element without "Sampling" it.

# **Inspection Form**

This is the form used by the Surveyors on site for collecting data.

### Job

A Job represents an entity that all information about the required tasks is linked to. Example of information linked to a job are:

- · What needs to be done;
- Who should do it;
- When it should be done;
- Where it should be done;
- How it should be done;
- · Current status of a Job;
- · History of a Job.

### **Job Locking**

The following table describes the Job Locking configuration for creating more than a Job at anytime for a property. For certain Job Types there is no locking i.e. you can have more than one Job at anytime. For other Job Type when there is a Job for the Property there will be limitation on further Job creation for the same Property.

For example for Removal Job if there is a Removal Job in progress for "All First Floor", the system does not allow further Removal Job for the same floor. The system allows to have Air Monitor Jobs for the same Property for the same Floor.

| Job Type       | New Survey | Re Inspection | Removal    | Air Monitoring | Bulk Sample | Encapsulation |
|----------------|------------|---------------|------------|----------------|-------------|---------------|
| New Survey     | Scope Lock |               |            |                |             |               |
| Re Inspection  | OK         | Scope Lock    |            |                |             |               |
| Removal        | OK         | Scope Lock    | Scope Lock |                |             |               |
| Air Monitoring | OK         | OK            | OK         | OK             |             |               |
| Bulk Sample    | ОК         | OK            | ОК         | OK             | Scope Lock  |               |
| Encapsulation  | ОК         | Scope Lock    | Scope Lock | OK             | OK          | Scope Lock    |

### **Job Status**

### **Definition**

#### **Assigned**

A Job has status of Assigned when the Job has a Service Provider allocated and is accepted by the Coordinator.

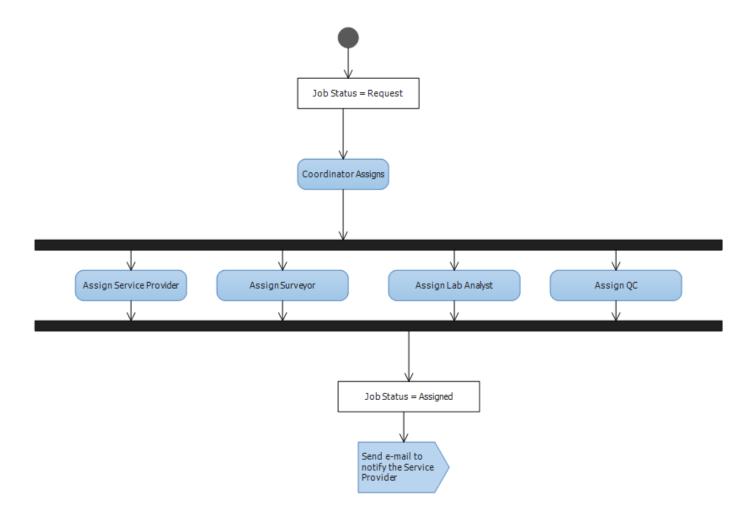

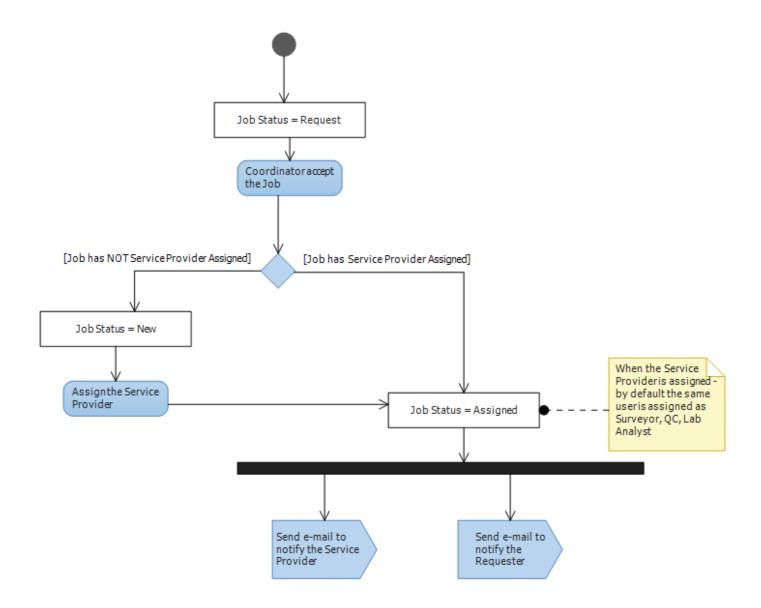

#### Cancelled

A Job has status of Cancelled when either the Coordinator or Service Provider has cancelled the job.

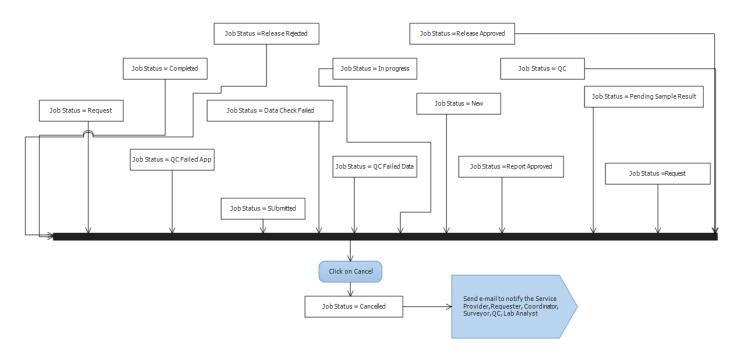

### Completed

A Job has status of Completed when the all required data are entered.

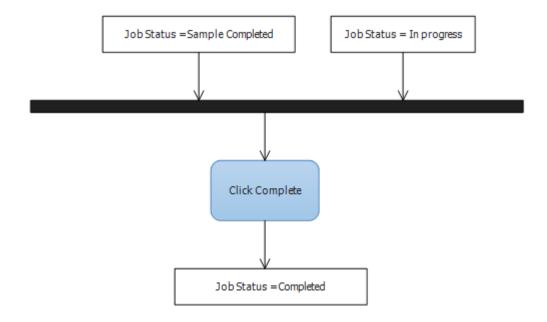

#### **Data Checked Failed**

A Job has status of Data Check Failed when the Job has not been imported by the Import Service due to input error in data entry.

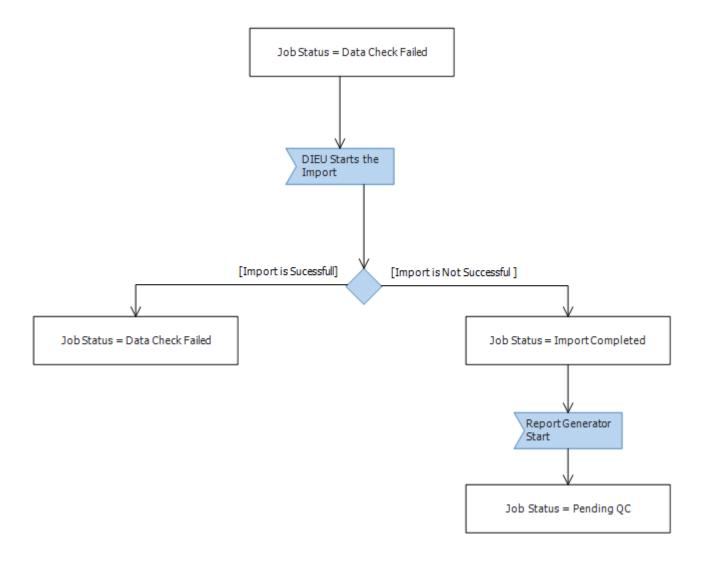

#### **In Progress**

A Job has status of In Progress when the Job has been open for the first time after it was assigned and there is at least on Inspection for the Job.

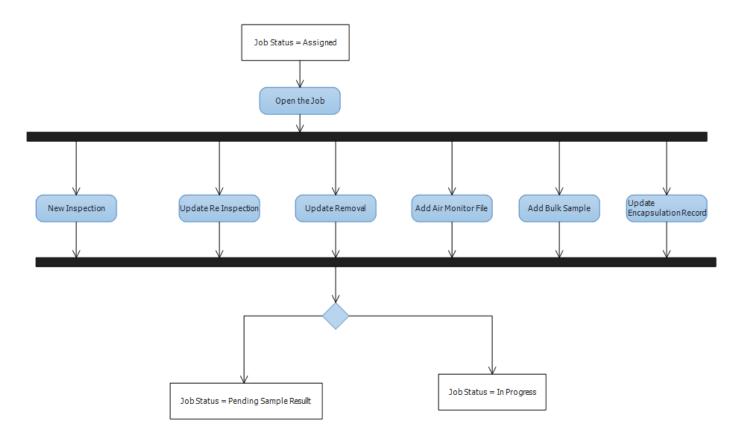

#### New

A Job has status of New when the Job has been accepted by the Coordinator but it has no Service Provider assigned to it.

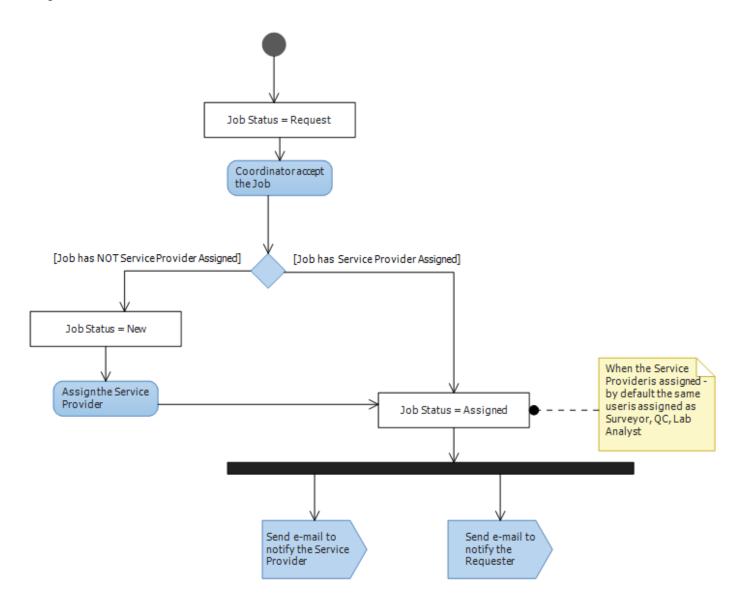

#### **Pending QC**

A Job has status of Pending QC when the Job data has been imported, QC report has been produced and report is pending approval.

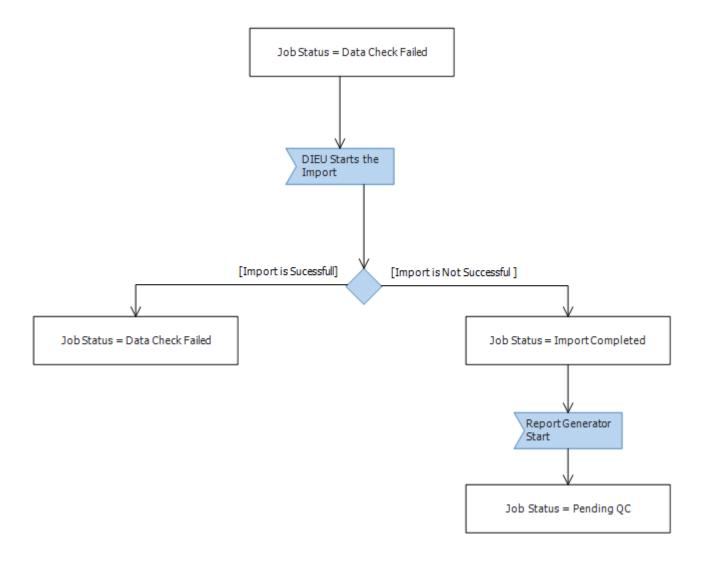

#### **Pending Sample Result**

A Job has status of Pending Sample Result when the Job has some Inspections with Type Sample and is pending the result.

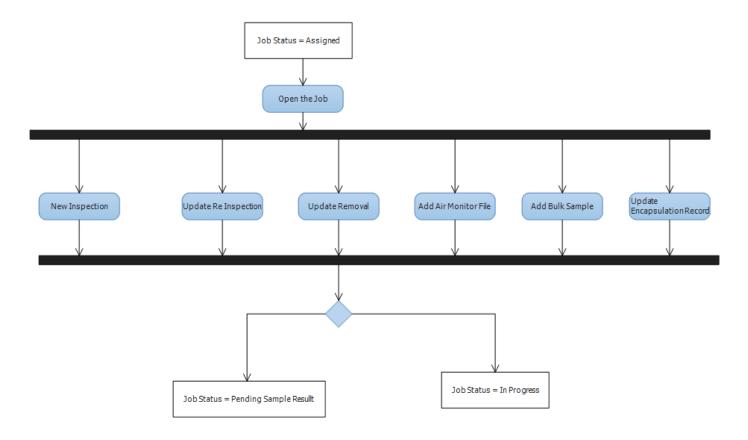

#### **QC Failed App**

A Job has status of QC Failed App when the Job has been declined for approval by QC due to configuration issues.

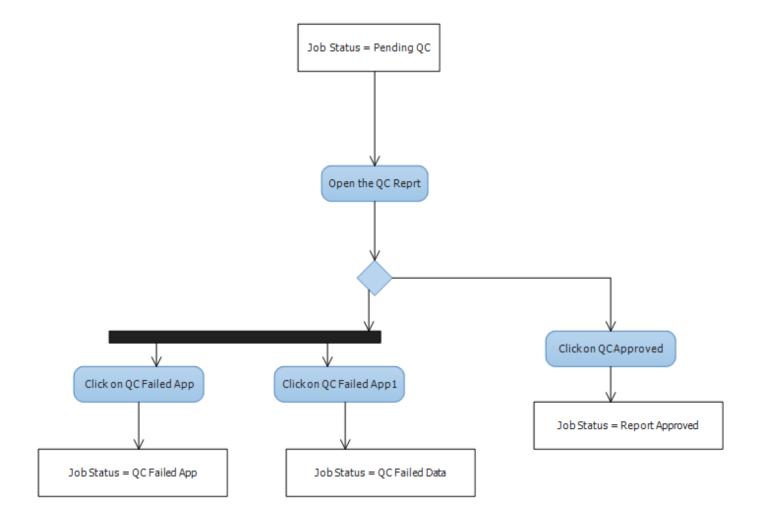

#### **QC Failed Data**

A Job has status of QC Failed Data when the Job has been declined for approval by QC due to data issues.

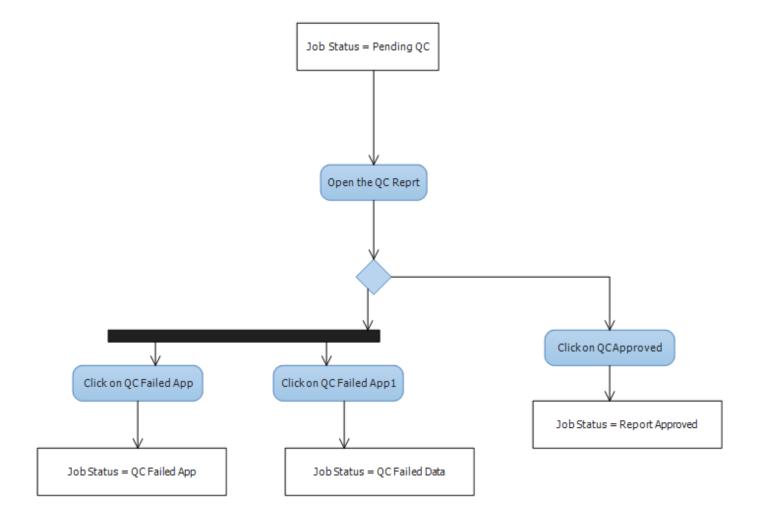

#### **Report Approved**

A Job has status of Report Approved when the Job has been approved by QC.

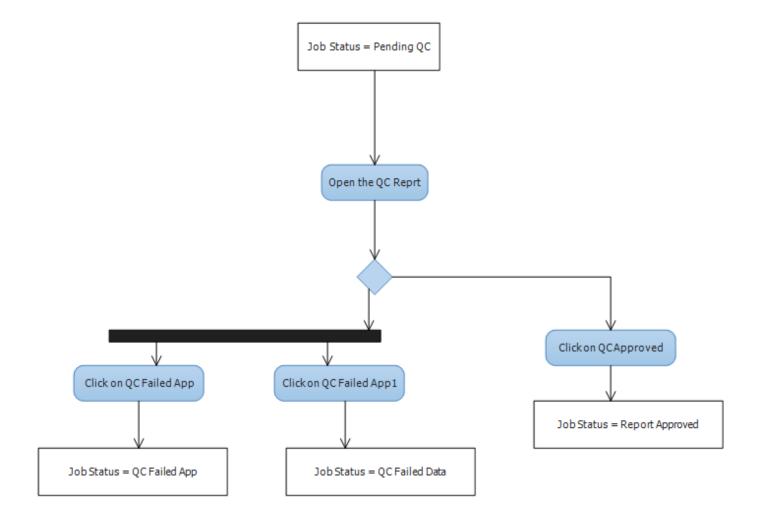

### Request

A Job has status of Request when the Job has been requested but not accepted.

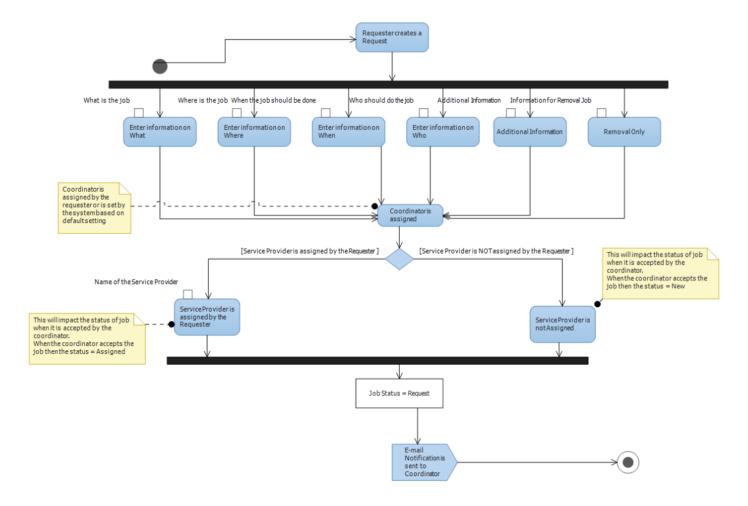

#### **Submitted**

A Job has status of Submitted when the Job has been submitted for data to be checked and to be imported by system.

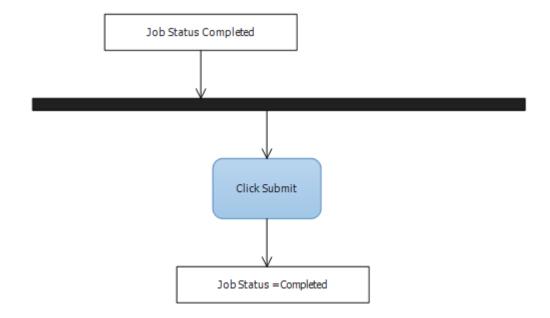

## **Job Type**

Job type determines the "nature" of the job. Depending on a Job Type selected for a job the data required for completion of a job is different.

Example of Job Types are:

- Asbestos Survey new;
- Asbestos Survey Re Inspection;
- Asbestos Survey Removal;
- Asbestos Air Monitoring;
- Asbestos Bulk Sample;
- Asbestos Encapsulation;
- Defects;
- Significant Findings;
- · Fire Assessments.

Page 169 of 221

### Asbestos Survey - New

This Job Type is used when there is a need to do a Survey for property when a reference to any historical data is not required or the property has bot been surveyed before.

### **Asbestos Survey – Re Inspection**

This Job Type is used when there is a need to update data already collected for a property based on previous surveys.

Last update: June 24, 2014 12:23:06 Page 170 of 221

### **Asbestos Survey – Removal**

This Job Type is used when there is an Asbestos removal for a property.

### **Asbestos Air Monitoring**

This Job Type is used when there is a need to provide information on Air Monitoring completed for a Property.

Last update: June 24, 2014 12:23:06 Page 172 of 221

### **Asbestos Bulk Sample**

This Job Type is used when there is a need to provide information on Sample(s) taken for a Property without doing a Survey

### **Asbestos Encapsulation**

This Job Type is used when there is a need to update condition of materials within a Property when encapsulation is carried out.

Last update: June 24, 2014 12:23:06 Page 174 of 221

### **Defects**

This Job Type is used when there is a need to record information about a defects identified within a property.

Last update: June 24, 2014 12:23:06 Page 175 of 221

### **Significant Findings**

This Job Type is used when there is a need to record information about a significant findings identified within a property.

Last update: June 24, 2014 12:23:06 Page 176 of 221

### **Fire Assessments**

This Job Type is used when there is a need to complete a fire assessment for a property.

### Levels

Levels are used to identify the point of  $\underline{\text{Inspection}}$ . There are three levels being used:

- Level 1 representing the Floors
- · Level 2 representing the Rooms
- Level 3 representing the Elements

## **No Access**

Non-accessible records represent a list of Elements/Rooms or Areas/Floors that could not temporarily be accessed for <u>Inspection</u>.

### Note

Notes store free text information for each Property.

It is possible to have as many Notes as required per Property.

Notes can be created by Surveyors to provide general information on a Property.

# **Options**

These are the available choices in those attributes that have a drop-down list.

## **Photo**

A Photo record stores an electronic image of an Element.

A Photo record can also store an electronic image of other documents e.g. previously scanned reports, certificates.

## **Property**

A Property represents an entity that Asbestos information is linked to. After creating a property record you should be able to associate all related asbestos information to it.

## **Property Structure**

A Property Structure is the protocol used for identification of a "place" within a property.

## Recommendation

Recommendation is the suggestions made by the Surveyors for controlling/eliminating the Asbestos Risk.

Last update: June 24, 2014 12:23:06 Page 185 of 221

## **User Roles**

## Admin

#### **User Interface**

A User with role Admin will have access to the following:

- My Job
  - New
  - Bulk Upload
  - · Get latest Info
  - Export to Excel
  - Map
- Dashboard
  - Bottleneck
  - Progress
  - Performance
  - Prediction
  - My Board
  - My Team Board
  - My Organisation
- Setup
  - User
  - Team
- · User Profile
- Job
- My Calendar

#### **Action**

### A User with role Admin will have access to the following actions:

|                             | Accept   | Assign   | Cancel   | Completed | Delete   | Lab<br>Result | Open     | Open<br>Report | QC<br>Failed<br>App | QC<br>Failed<br>Data | QC<br>Passed | Rejection reason | F |
|-----------------------------|----------|----------|----------|-----------|----------|---------------|----------|----------------|---------------------|----------------------|--------------|------------------|---|
| Assigned                    |          | <b>V</b> | <b>√</b> | <b>V</b>  | <b>V</b> |               |          |                |                     |                      |              |                  |   |
| Cancelled                   |          |          |          |           | 1        |               | 1        |                |                     |                      |              |                  |   |
| Completed                   |          |          | <b>V</b> |           | <b>V</b> |               | <b>V</b> |                |                     |                      |              |                  |   |
| Data<br>Check<br>Failed     |          | V        | V        |           | <b>V</b> |               | <b>V</b> |                |                     |                      |              |                  |   |
| Data<br>Check<br>Passed     |          |          | <b>√</b> |           | <b>V</b> |               | <b>V</b> |                |                     |                      |              |                  |   |
| In<br>Progress              |          | <b>V</b> | <b>√</b> | 1         | <b>V</b> |               | 1        |                |                     |                      |              |                  |   |
| New                         |          | <b>V</b> | 1        |           | 1        |               | 1        |                |                     |                      |              |                  |   |
| Not<br>Submitted            |          |          | <b>V</b> |           | <b>V</b> |               | <b>V</b> |                |                     |                      |              |                  |   |
| Pending<br>QC               |          | <b>V</b> | <b>V</b> |           | 1        |               | <b>V</b> | <b>V</b>       | <b>V</b>            | <b>V</b>             | 1            |                  |   |
| Pending<br>Sample<br>Result |          | <b>√</b> | <b>V</b> | 1         | <b>V</b> | 1             |          |                |                     |                      |              |                  |   |
| QC Failed<br>App            |          |          | <b>V</b> | <b>V</b>  | <b>V</b> |               | <b>V</b> |                |                     |                      |              | <b>V</b>         |   |
| QC Failed<br>Data           |          | <b>V</b> | <b>V</b> |           | V        |               | V        |                |                     |                      |              |                  |   |
| Released<br>Approved        |          |          |          |           |          |               | V        | <b>V</b>       |                     |                      |              |                  |   |
| Releases<br>Rejected        |          | <b>V</b> | <b>V</b> |           | V        |               | ٧        |                |                     |                      |              | <b>V</b>         |   |
| Report<br>Approved          |          |          |          |           |          |               | 1        | <b>V</b>       |                     |                      |              |                  |   |
| Request                     | <b>V</b> |          | <b>V</b> |           | <b>V</b> |               | <b>V</b> |                |                     |                      |              |                  |   |

PSI2000 Ltd Job Management System - 1

| Samples<br>Completed | V            | √ | <b>√</b> | <b>√</b> | 1 |  |  |  |
|----------------------|--------------|---|----------|----------|---|--|--|--|
| Submitted            | $\checkmark$ |   |          |          | √ |  |  |  |

Historical Data option is only available for Re Inspection and Removal jobs.

## Coordinator

#### **User Interface**

A User with role Coordinator will have access to the following:

- My Job
  - New
  - Bulk Upload
  - · Get latest Info
  - Export to Excel
  - Map
- Dashboard
  - Bottleneck
  - Progress
  - Performance
  - Prediction
  - My Board
  - My Team Board
  - My Organisation
- User Profile
- Job
- My Calendar

#### **Action**

A User with role Coordinator will have access to the following actions:

|                             | Accept   | Assign   | Cancel   | Completed | Delete   | Lab<br>Result | Open     | Open<br>Report | QC<br>Failed<br>App | QC<br>Failed<br>Data | QC<br>Passed | Rejection reason | F |
|-----------------------------|----------|----------|----------|-----------|----------|---------------|----------|----------------|---------------------|----------------------|--------------|------------------|---|
| Assigned                    |          | <b>V</b> | 1        | V         | 1        |               |          |                |                     |                      |              |                  |   |
| Cancelled                   |          |          |          |           | 1        |               | 1        |                |                     |                      |              |                  |   |
| Completed                   |          |          | 1        |           | <b>V</b> |               | 1        |                |                     |                      |              |                  |   |
| Data<br>Check<br>Failed     |          | V        | V        |           | <b>V</b> |               | V        |                |                     |                      |              |                  |   |
| Data<br>Check<br>Passed     |          |          | <b>√</b> |           | <b>V</b> |               | <b>V</b> |                |                     |                      |              |                  |   |
| In<br>Progress              |          | <b>V</b> | <b>V</b> | <b>V</b>  | <b>V</b> |               | <b>V</b> |                |                     |                      |              |                  |   |
| New                         |          | <b>V</b> | 1        |           | <b>V</b> |               | <b>V</b> |                |                     |                      |              |                  |   |
| Not<br>Submitted            |          |          | <b>V</b> |           | 1        |               | <b>V</b> |                |                     |                      |              |                  |   |
| Pending<br>QC               |          | <b>V</b> | 1        |           | <b>V</b> |               | <b>V</b> | <b>V</b>       | <b>V</b>            | <b>V</b>             | 1            |                  |   |
| Pending<br>Sample<br>Result |          | <b>√</b> | <b>√</b> | 1         | <b>V</b> | <b>V</b>      |          |                |                     |                      |              |                  |   |
| QC Failed<br>App            |          |          | <b>V</b> | 1         | 1        |               | <b>V</b> |                |                     |                      |              | <b>V</b>         |   |
| QC Failed<br>Data           |          | <b>V</b> | <b>V</b> |           | <b>V</b> |               | V        |                |                     |                      |              |                  |   |
| Released<br>Approved        |          |          |          |           |          |               | V        | <b>V</b>       |                     |                      |              |                  |   |
| Releases<br>Rejected        |          | <b>V</b> | <b>V</b> |           | <b>V</b> |               | <b>V</b> |                |                     |                      |              | <b>√</b>         |   |
| Report<br>Approved          |          |          |          |           |          |               | <b>V</b> | <b>V</b>       |                     |                      |              |                  |   |
| Request                     | <b>V</b> |          | <b>V</b> |           | <b>V</b> |               | <b>V</b> |                |                     |                      |              |                  |   |

PSI2000 Ltd Job Management System - 1

| Samples<br>Completed | V            | √ | √            | <b>√</b> | 1 |  |  |  |
|----------------------|--------------|---|--------------|----------|---|--|--|--|
| Submitted            | $\checkmark$ |   | $\checkmark$ |          | V |  |  |  |

Historical Data option is only available for Re Inspection and Removal jobs.

## **Lab Analyst**

#### **User Interface**

A User with role Lab Analyst will have access to the following:

• My Job

#### **Action**

A User with role Lab Analyst will have access to the following actions:

|                             | Accept | Assign | Cancel | Completed | Delete | Lab<br>Result | Open | Open<br>Report | QC<br>Failed<br>App | QC<br>Failed<br>Data | QC<br>Passed | Rejection reason | R |
|-----------------------------|--------|--------|--------|-----------|--------|---------------|------|----------------|---------------------|----------------------|--------------|------------------|---|
| Assigned                    |        |        |        |           |        |               |      |                |                     |                      |              |                  |   |
| Cancelled                   |        |        |        |           |        |               |      |                |                     |                      |              |                  |   |
| Completed                   |        |        |        |           |        |               |      |                |                     |                      |              |                  |   |
| Data<br>Check<br>Failed     |        |        |        |           |        |               |      |                |                     |                      |              |                  |   |
| Data<br>Check<br>Passed     |        |        |        |           |        |               |      |                |                     |                      |              |                  |   |
| In<br>Progress              |        |        |        |           |        |               |      |                |                     |                      |              |                  |   |
| New                         |        |        |        |           |        |               |      |                |                     |                      |              |                  |   |
| Not<br>Submitted            |        |        |        |           |        |               |      |                |                     |                      |              |                  |   |
| Pending<br>QC               |        |        |        |           |        |               |      |                |                     |                      |              |                  |   |
| Pending<br>Sample<br>Result |        |        |        |           |        | <b>V</b>      |      |                |                     |                      |              |                  |   |
| QC Failed<br>App            |        |        |        |           |        |               |      |                |                     |                      |              |                  |   |
| QC Failed<br>Data           |        |        |        |           |        |               |      |                |                     |                      |              |                  |   |
| Released<br>Approved        |        |        |        |           |        |               |      |                |                     |                      |              |                  |   |
| Releases<br>Rejected        |        |        |        |           |        |               |      |                |                     |                      |              |                  |   |
| Report<br>Approved          |        |        |        |           |        |               |      |                |                     |                      |              |                  |   |
| Request                     |        |        |        |           |        |               |      |                |                     |                      |              |                  |   |

| Samples<br>Completed |  |  | <b>V</b> |  |  |  |  |
|----------------------|--|--|----------|--|--|--|--|
| Submitted            |  |  |          |  |  |  |  |

## QC

#### **User Interface**

A User with role QC will have access to the following:

- My Job
  - New
  - Bulk Upload
  - · Get latest Info
  - Export to Excel
  - Map
- Dashboard
  - Bottleneck
  - Progress
  - Performance
  - Prediction
  - My Board
  - My Team Board
  - My Organisation
- User Profile
- Job
- My Calendar

#### **Action**

A User with role QC will have access to the following actions:

|                             | Accept   | Assign   | Cancel   | Completed | Delete | Lab<br>Result | Open     | Open<br>Report | QC<br>Failed<br>App | QC<br>Failed<br>Data | QC<br>Passed | Rejection reason | F |
|-----------------------------|----------|----------|----------|-----------|--------|---------------|----------|----------------|---------------------|----------------------|--------------|------------------|---|
| Assigned                    |          |          |          |           |        |               |          |                |                     |                      |              |                  |   |
| Cancelled                   |          |          |          |           |        |               | V        |                |                     |                      |              |                  |   |
| Completed                   |          |          | <b>V</b> |           |        |               | V        |                |                     |                      |              |                  |   |
| Data<br>Check<br>Failed     |          |          | V        |           |        |               | <b>V</b> |                |                     |                      |              |                  |   |
| Data<br>Check<br>Passed     |          |          | <b>√</b> |           |        |               | <b>V</b> |                |                     |                      |              |                  |   |
| In<br>Progress              |          | <b>V</b> | <b>V</b> | 1         |        |               | <b>V</b> |                |                     |                      |              |                  |   |
| New                         |          | <b>V</b> | <b>V</b> |           |        |               | V        |                |                     |                      |              |                  |   |
| Not<br>Submitted            |          |          | <b>V</b> |           |        |               | <b>V</b> |                |                     |                      |              |                  |   |
| Pending<br>QC               |          | <b>V</b> | <b>V</b> |           |        |               | <b>V</b> | 1              | <b>V</b>            | <b>V</b>             | 1            |                  |   |
| Pending<br>Sample<br>Result |          | <b>√</b> | V        | 1         |        | <b>V</b>      |          |                |                     |                      |              |                  |   |
| QC Failed<br>App            |          |          | <b>V</b> | 1         |        |               | <b>V</b> | <b>V</b>       |                     |                      |              | <b>V</b>         |   |
| QC Failed<br>Data           |          | <b>V</b> | <b>V</b> |           |        |               | <b>V</b> | <b>V</b>       |                     |                      |              | <b>√</b>         |   |
| Released<br>Approved        |          |          |          |           |        |               | 1        | <b>V</b>       |                     |                      |              |                  |   |
| Releases<br>Rejected        |          |          | <b>√</b> |           |        |               | 1        |                |                     |                      |              |                  |   |
| Report<br>Approved          |          |          |          |           |        |               | <b>V</b> | <b>V</b>       |                     |                      |              |                  |   |
| Request                     | <b>V</b> |          | <b>√</b> |           |        |               | V        |                |                     |                      |              |                  |   |

PSI2000 Ltd Job Management System - 1

| Samples<br>Completed | <b>√</b> | <b>√</b> | 1 |  |
|----------------------|----------|----------|---|--|
| Submitted            | V        |          | √ |  |

Historical Data option is only available for Re Inspection and Removal jobs.

## Requester

#### **User Interface**

A User with role Requester will have access to the following:

- My Job
  - New

#### **Action**

A User with role Requester will have access to the following actions:

|                             | Accept | Assign | Cancel | Completed | Delete   | Lab<br>Result | Open | Open<br>Report | QC<br>Failed<br>App | QC<br>Failed<br>Data | QC<br>Passed | Rejection reason | R |
|-----------------------------|--------|--------|--------|-----------|----------|---------------|------|----------------|---------------------|----------------------|--------------|------------------|---|
| Assigned                    |        |        |        |           |          |               |      |                |                     |                      |              |                  |   |
| Cancelled                   |        |        |        |           |          |               |      |                |                     |                      |              |                  |   |
| Completed                   |        |        |        |           |          |               |      |                |                     |                      |              |                  |   |
| Data<br>Check<br>Failed     |        |        |        |           |          |               |      |                |                     |                      |              |                  |   |
| Data<br>Check<br>Passed     |        |        |        |           |          |               |      |                |                     |                      |              |                  |   |
| In<br>Progress              |        |        |        |           |          |               |      |                |                     |                      |              |                  |   |
| New                         |        |        |        |           |          |               |      |                |                     |                      |              |                  |   |
| Not<br>Submitted            |        |        |        |           |          |               |      |                |                     |                      |              |                  |   |
| Pending<br>QC               |        |        |        |           |          |               |      |                |                     |                      |              |                  |   |
| Pending<br>Sample<br>Result |        |        |        |           |          |               |      |                |                     |                      |              |                  |   |
| QC Failed<br>App            |        |        |        |           |          |               |      |                |                     |                      |              |                  |   |
| QC Failed<br>Data           |        |        |        |           |          |               |      |                |                     |                      |              |                  |   |
| Released<br>Approved        |        |        |        |           |          |               |      |                |                     |                      |              |                  |   |
| Releases<br>Rejected        |        |        |        |           |          |               |      |                |                     |                      |              |                  |   |
| Report<br>Approved          |        |        |        |           |          |               |      | <b>V</b>       |                     |                      |              |                  |   |
| Request                     |        |        | 1      |           | <b>V</b> |               |      |                |                     |                      |              |                  |   |

PSI2000 Ltd

| Samples<br>Completed |  |  |  |  |  |  |
|----------------------|--|--|--|--|--|--|
| Submitted            |  |  |  |  |  |  |

## **Service Provider**

#### **User Interface**

A User with role Service Provider will have access to the following:

- My Job
  - New
  - Bulk Upload
  - Get latest Info
  - Export to Excel
  - Map
- Job
- My Calendar

#### **Action**

A User with role Service Provider will have access to the following actions:

|                             | Accept   | Assign   | Cancel   | Completed | Delete | Lab<br>Result | Open     | Open<br>Report | QC<br>Failed<br>App | QC<br>Failed<br>Data | QC<br>Passed | Rejection reason | R |
|-----------------------------|----------|----------|----------|-----------|--------|---------------|----------|----------------|---------------------|----------------------|--------------|------------------|---|
| Assigned                    |          |          |          |           |        |               |          |                |                     |                      |              |                  |   |
| Cancelled                   |          |          |          |           |        |               | <b>V</b> |                |                     |                      |              |                  |   |
| Completed                   |          |          | 1        |           |        |               | 1        |                |                     |                      |              |                  |   |
| Data<br>Check<br>Failed     |          |          | V        |           |        |               | V        |                |                     |                      |              |                  |   |
| Data<br>Check<br>Passed     |          |          | <b>V</b> |           |        |               | <b>V</b> |                |                     |                      |              |                  |   |
| In<br>Progress              |          | <b>V</b> | <b>√</b> | 1         |        |               | 1        |                |                     |                      |              |                  |   |
| New                         |          | <b>V</b> | 1        |           |        |               | <b>V</b> |                |                     |                      |              |                  |   |
| Not<br>Submitted            |          |          | <b>V</b> |           |        |               | <b>V</b> |                |                     |                      |              |                  |   |
| Pending<br>QC               |          | <b>V</b> | <b>V</b> |           |        |               | <b>V</b> | <b>V</b>       | <b>√</b>            | <b>V</b>             | 1            |                  |   |
| Pending<br>Sample<br>Result |          | <b>√</b> | V        | 1         |        | <b>V</b>      |          |                |                     |                      |              |                  |   |
| QC Failed<br>App            |          |          | <b>V</b> | <b>V</b>  |        |               | <b>V</b> | <b>V</b>       |                     |                      |              | <b>V</b>         |   |
| QC Failed<br>Data           |          | <b>V</b> | <b>V</b> |           |        |               | ٧        | V              |                     |                      |              | <b>V</b>         |   |
| Released<br>Approved        |          |          |          |           |        |               | V        | V              |                     |                      |              |                  |   |
| Releases<br>Rejected        |          |          | <b>V</b> |           |        |               | ٧        |                |                     |                      |              |                  |   |
| Report<br>Approved          |          |          |          |           |        |               | V        | <b>V</b>       |                     |                      |              |                  |   |
| Request                     | <b>√</b> |          | <b>V</b> |           |        |               | <b>V</b> |                |                     |                      |              |                  |   |

PSI2000 Ltd Job Management System - 1

| Samples<br>Completed | √ |  | <b>V</b> | 1        |  |  |  |
|----------------------|---|--|----------|----------|--|--|--|
| Submitted            | V |  |          | <b>√</b> |  |  |  |

Historical Data option is only available for Re Inspection and Removal jobs.

## Surveyor

#### **User Interface**

A User with role Surveyor will have access to the following:

- My Job
  - New
  - Bulk Upload
  - Get latest Info
  - Export to Excel
  - Map
- · User Profile
- Job
- My Calendar

#### **Action**

A User with role Surveyor will have access to the following actions:

|                             | Accept   | Assign   | Cancel   | Completed | Delete | Lab<br>Result | Open      | Open<br>Report | QC<br>Failed<br>App | QC<br>Failed<br>Data | QC<br>Passed | Rejection reason | R |
|-----------------------------|----------|----------|----------|-----------|--------|---------------|-----------|----------------|---------------------|----------------------|--------------|------------------|---|
| Assigned                    |          |          |          |           |        |               |           |                |                     |                      |              |                  |   |
| Cancelled                   |          |          |          |           |        |               | $\sqrt{}$ |                |                     |                      |              |                  |   |
| Completed                   |          |          | √        |           |        |               |           |                |                     |                      |              |                  |   |
| Data<br>Check<br>Failed     |          |          | <b>√</b> |           |        |               | <b>V</b>  |                |                     |                      |              |                  |   |
| Data<br>Check<br>Passed     |          |          | <b>√</b> |           |        |               | <b>√</b>  |                |                     |                      |              |                  |   |
| In<br>Progress              |          | <b>√</b> | <b>√</b> | V         |        |               | <b>√</b>  |                |                     |                      |              |                  |   |
| New                         |          | <b>V</b> | <b>V</b> |           |        |               | <b>V</b>  |                |                     |                      |              |                  |   |
| Not<br>Submitted            |          |          | <b>√</b> |           |        |               | <b>√</b>  |                |                     |                      |              |                  |   |
| Pending<br>QC               |          | <b>V</b> | <b>V</b> |           |        |               | <b>√</b>  | V              | <b>V</b>            | <b>V</b>             | V            |                  |   |
| Pending<br>Sample<br>Result |          | <b>√</b> | <b>√</b> | <b>√</b>  |        | <b>√</b>      |           |                |                     |                      |              |                  |   |
| QC Failed<br>App            |          |          | <b>V</b> | <b>V</b>  |        |               | <b>V</b>  | <b>V</b>       |                     |                      |              | <b>√</b>         |   |
| QC Failed<br>Data           |          | <b>V</b> | <b>V</b> |           |        |               | 1         | 1              |                     |                      |              | <b>√</b>         |   |
| Released<br>Approved        |          |          |          |           |        |               | 1         | <b>V</b>       |                     |                      |              |                  |   |
| Releases<br>Rejected        |          |          | <b>V</b> |           |        |               | 1         |                |                     |                      |              |                  |   |
| Report<br>Approved          |          |          |          |           |        |               | 1         | <b>V</b>       |                     |                      |              |                  |   |
| Request                     | <b>V</b> |          | <b>V</b> |           |        |               | <b>V</b>  |                |                     |                      |              |                  |   |

PSI2000 Ltd Job Management System - 1

| Samples<br>Completed | √ |  | <b>V</b> | 1        |  |  |  |
|----------------------|---|--|----------|----------|--|--|--|
| Submitted            | V |  |          | <b>√</b> |  |  |  |

Historical Data option is only available for Re Inspection and Removal jobs.

## Sample

The process of taking a small part of an Element for analysis and obtaining a set of data to confirm the presence of Asbestos.

Sample is used for confirmation on the result of an Inspection .

## Survey

- A "Survey" record contains information gathered during a site visit.
- A "Survey" is like a folder for storing all information gathered on a visit.
- When we are doing a "Survey" we are visiting a Property.
- A "Survey Reference" can be substituted by "Visit Reference".
- Specially important information on a "Survey" is the "Survey Type" or "objective of the visit" e.g. Management, Refurbishment, etc.

# **USER INTERFACE**

#### **GRID**

- The "Grid" control is used on many pages.
- The "Grid" displays information in tabular format.
- Each "Grid" has a number of "Columns" and each "Column" has a label.

#### Example 1:

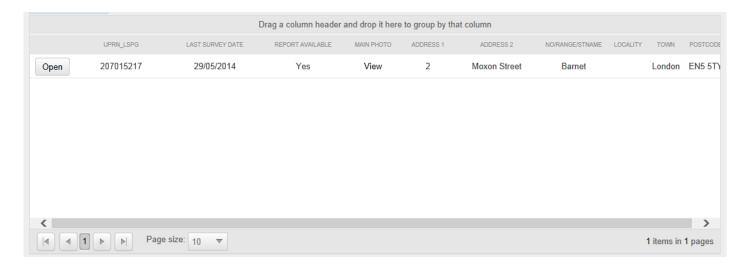

#### Example 2:

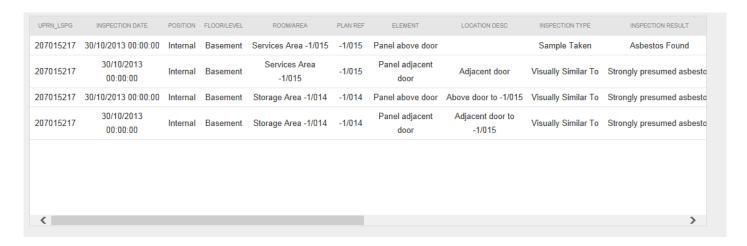

- Click on any of the "Columns" to apply sorting to the data displayed on the "Grid".
- Place the "mouse" on any of the "Columns" and click on the right key. This will bring up a list of other functions available for the "Grid".

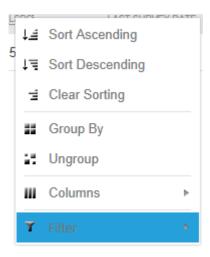

· Click on the "Columns" to add/remove columns to/from the "Grid".

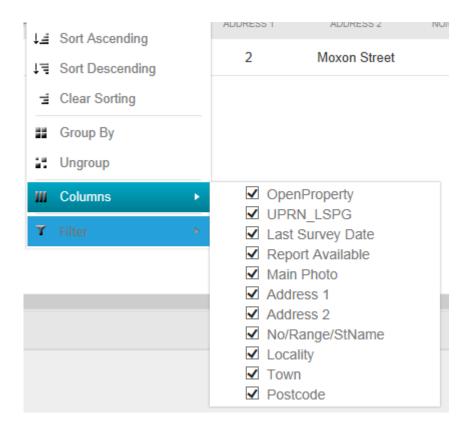

• Click on the "Filter" to apply filter to the data displayed on the "Grid".

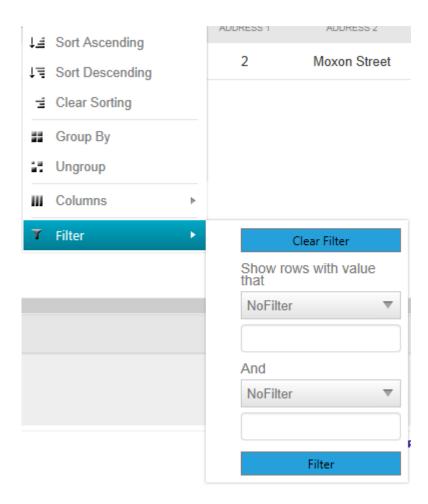

• Click on the Group by and the data will be grouped by the column selected.

# **Option Box**